2024 年 4 月 23 日 Ver. 2.0

# ビジネスマネジャーBasicTest

# 団体受験システム

# マニュアル

 $\sim$  申込団体様向け  $\sim$ 

【お問合せ先】東京商工会議所 検定センター TEL:050-3150-8559 (土日・祝日・年末年始を除く 10:00~18:00)

※ビジネスマネジャー検定試験 (IBT) の団体マニュアルとは異なります。

# 目次

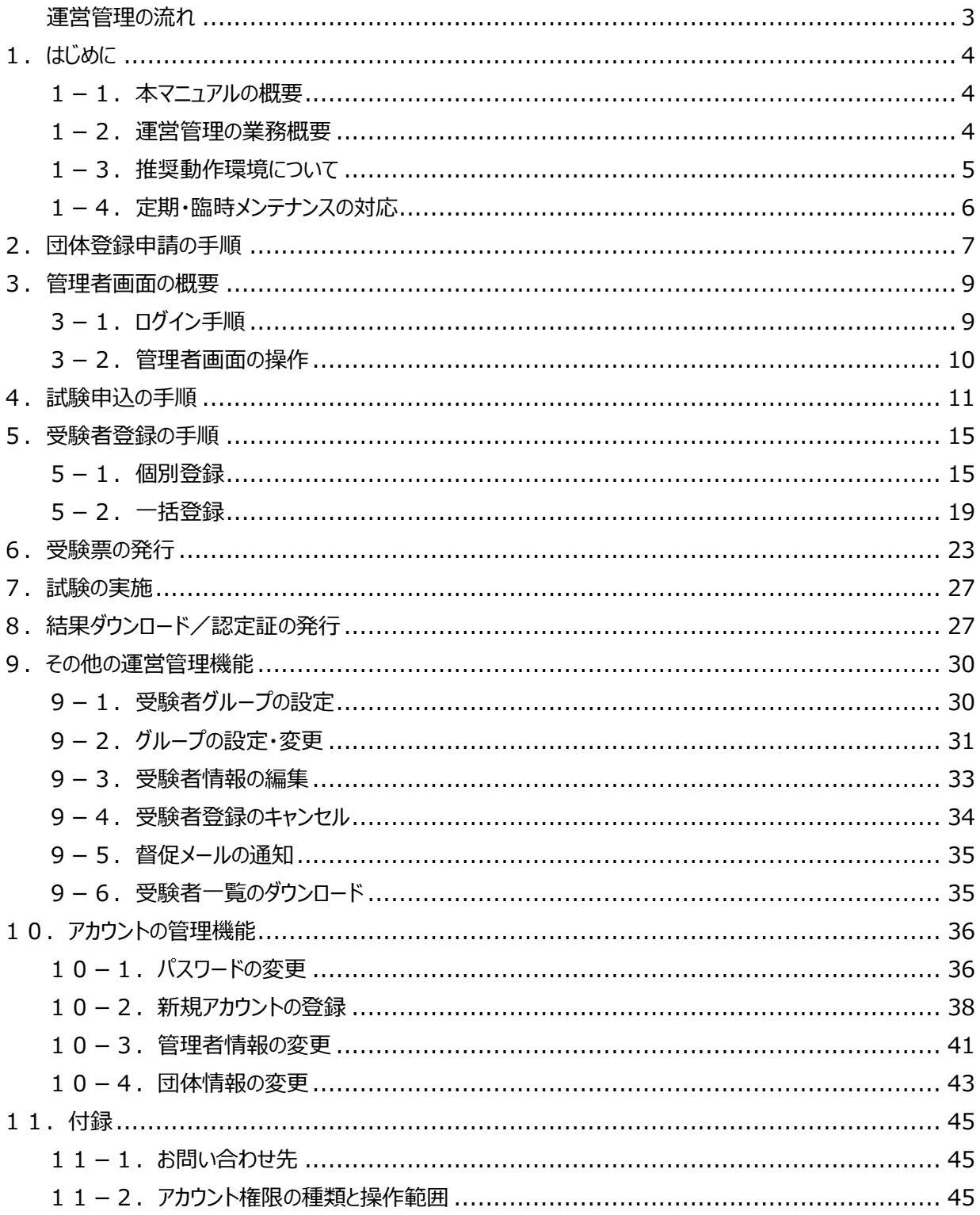

# <span id="page-2-0"></span>**運営管理の流れ**

下記のうち、青地に白の文字で記載されている業務が、申込団体の管理者様の担当業務になります。

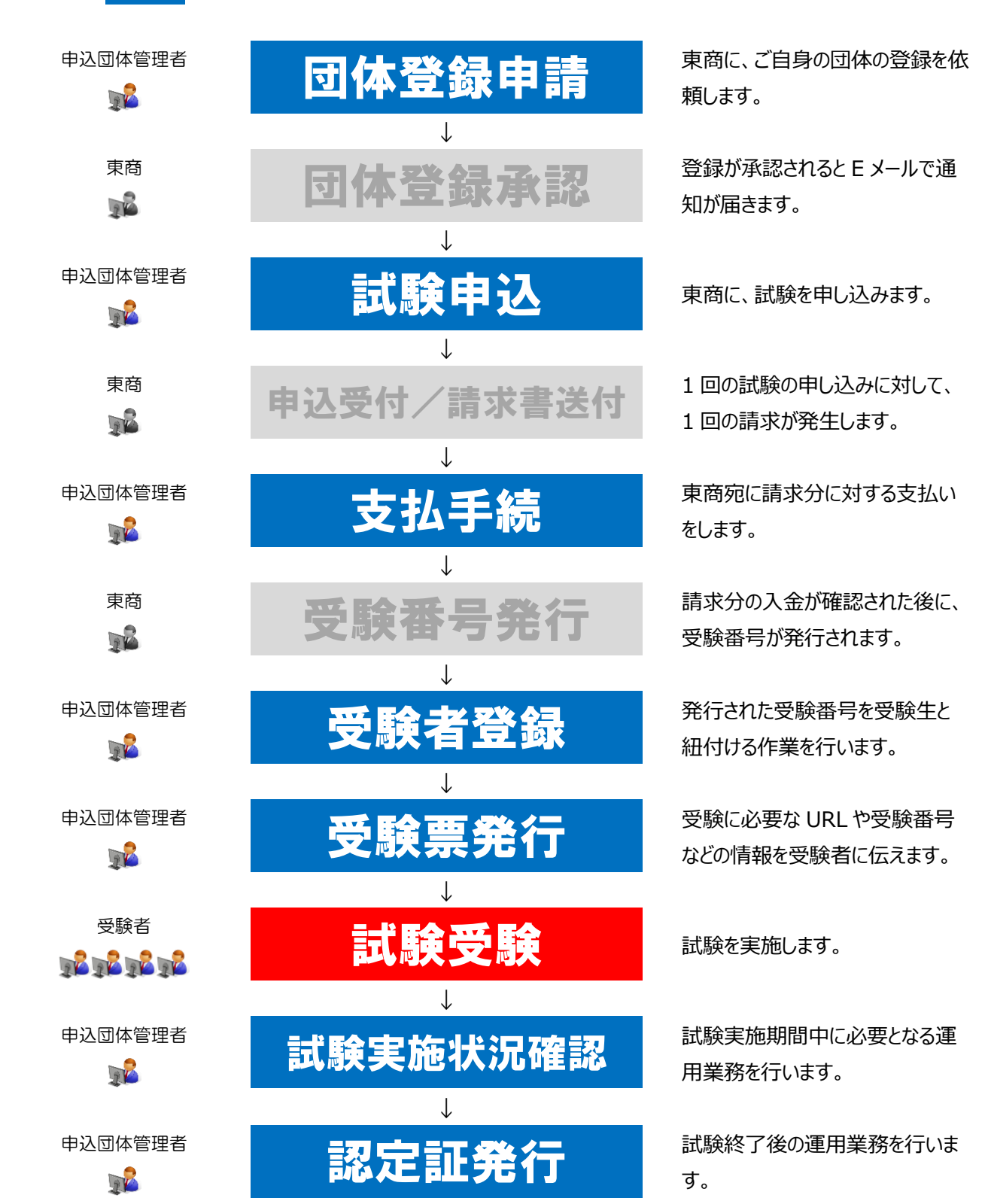

<span id="page-3-0"></span>1.はじめに

# <span id="page-3-1"></span>**1-1.本マニュアルの概要**

団体受験システムにおいて、東京商工会議所(以下、当所)試験を申し込んでいただく団体様(以下、申込団 体)側の試験運営管理者様(以下、管理者)が、試験の運営に伴う様々な業務を行うために必要な内容について 記載しております。

# <span id="page-3-2"></span>**1-2.運営管理の業務概要**

下表のとおり、必要な業務はA. 団体登録申請、B. 試験申込、C. 試験運営管理の3つに大別されます。

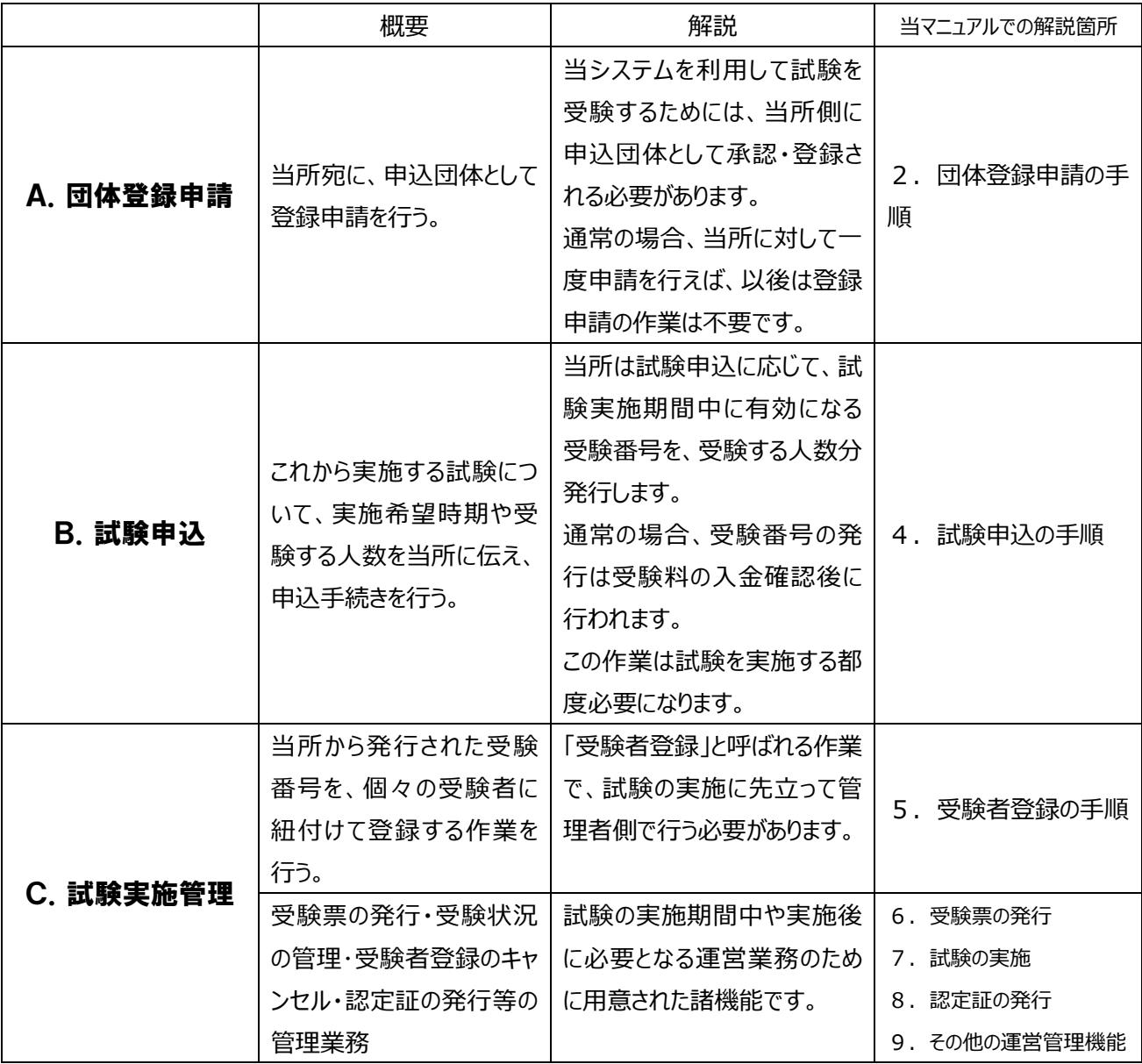

# <span id="page-4-0"></span>**1-3.推奨動作環境について**

# **受験者画面**

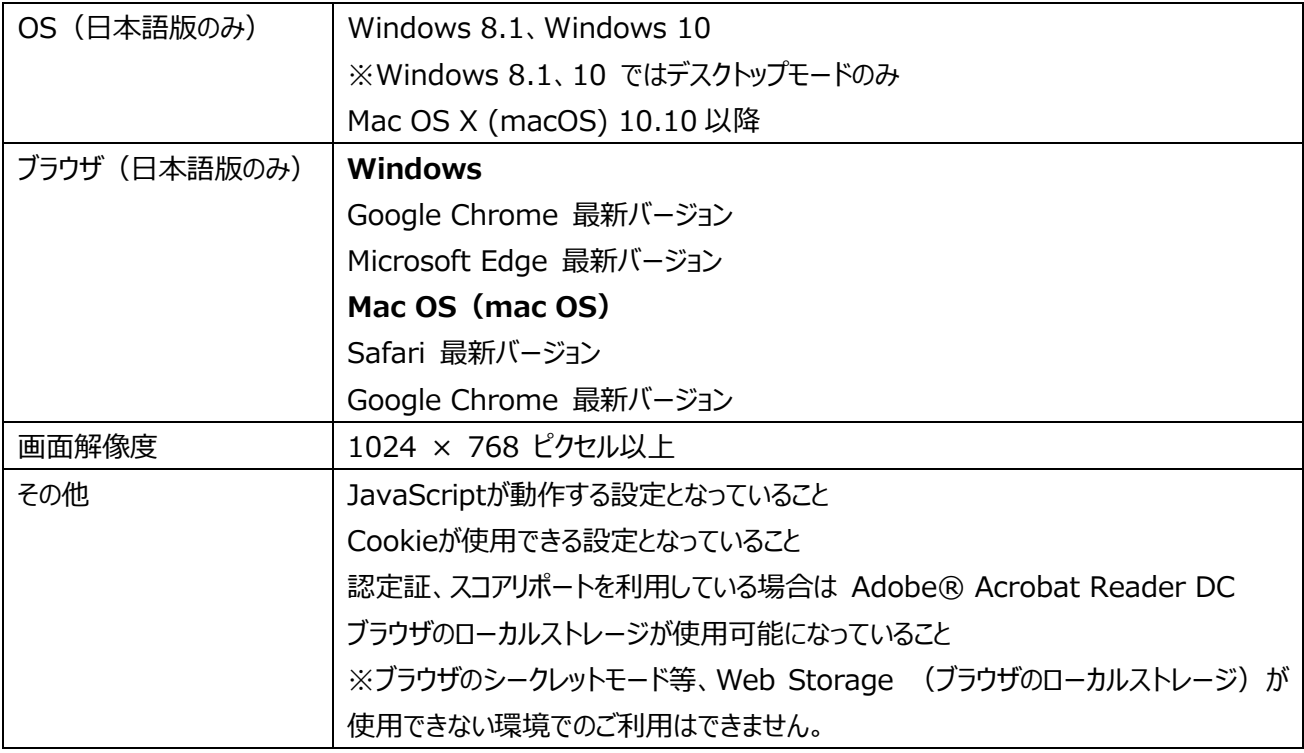

2021年3月時点での推奨環境は上記の通りです。推奨環境は、変更される場合があります。

あくまで推奨環境であり、ご利用いただいているPC 環境固有の設定に依存する部分もありますので、確実な動作を保 証するものではないことを予めご了承ください。

# **管理者画面**

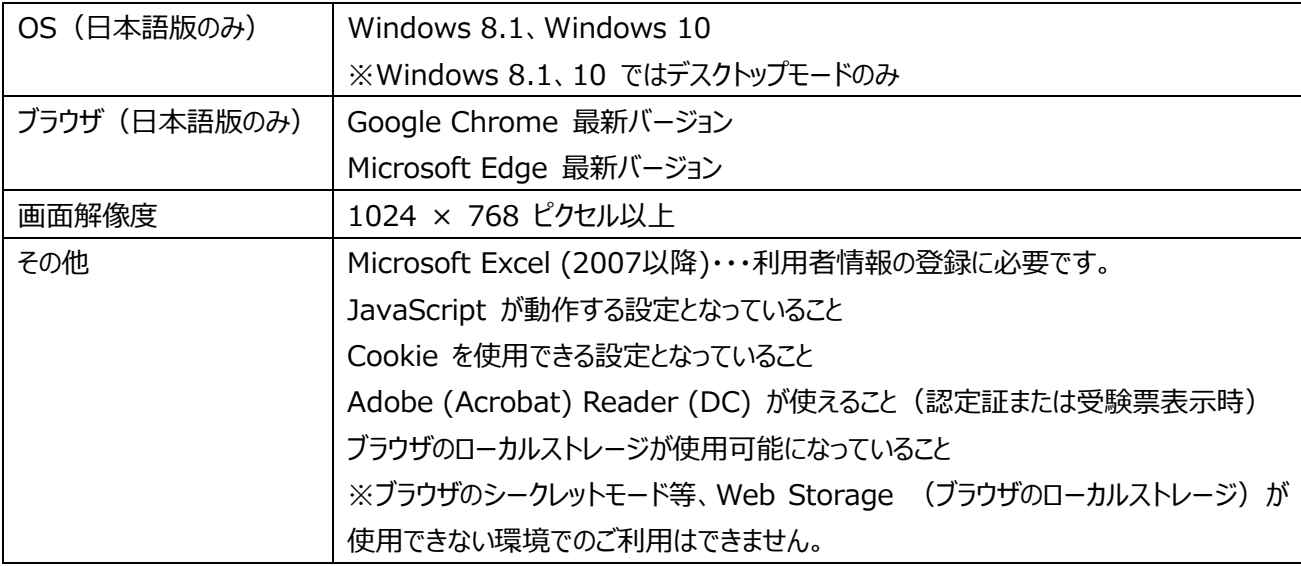

2021年3月時点での推奨環境は上記の通りです。推奨環境は、変更される場合があります。

あくまで推奨環境であり、ご利用いただいているPC 環境固有の設定に依存する部分もありますので、確実な動作を保 証するものではないことを予めご了承ください。

# <span id="page-5-0"></span>**1-4.定期・臨時メンテナンスの対応**

以下の時間帯で定期メンテナンスを実施します。

定期メンテナンス(原則)は、毎週火曜日 5:00~7:00 に実施します(祝休日、年末年始休業日も実施)。 ただし毎月第一火曜日については5:00~9:00に実施します(祝休日、年末年始休業日、または当月第一営 業日の場合は、次週に順延となります。)

<span id="page-6-0"></span>2.団体登録申請の手順

当システムを通じて受験の申し込みや、試験を受験していただくためには、以下a.とb.の条件を満たしていること が前提となります。

a. 当所(受験する試験を主催している団体)宛に事前に「団体登録申請」が行なわれていること。

b.上記の「団体登録申請」が、当所側で承認されていること。

本章では、この団体登録申請の手順についてご説明します。

① ウェブブラウザで、当所が定める URL にアクセスする

② 以下のような登録フォームが表示されるので、必要事項を入力したのち「申請する」のボタンを押して送信する。

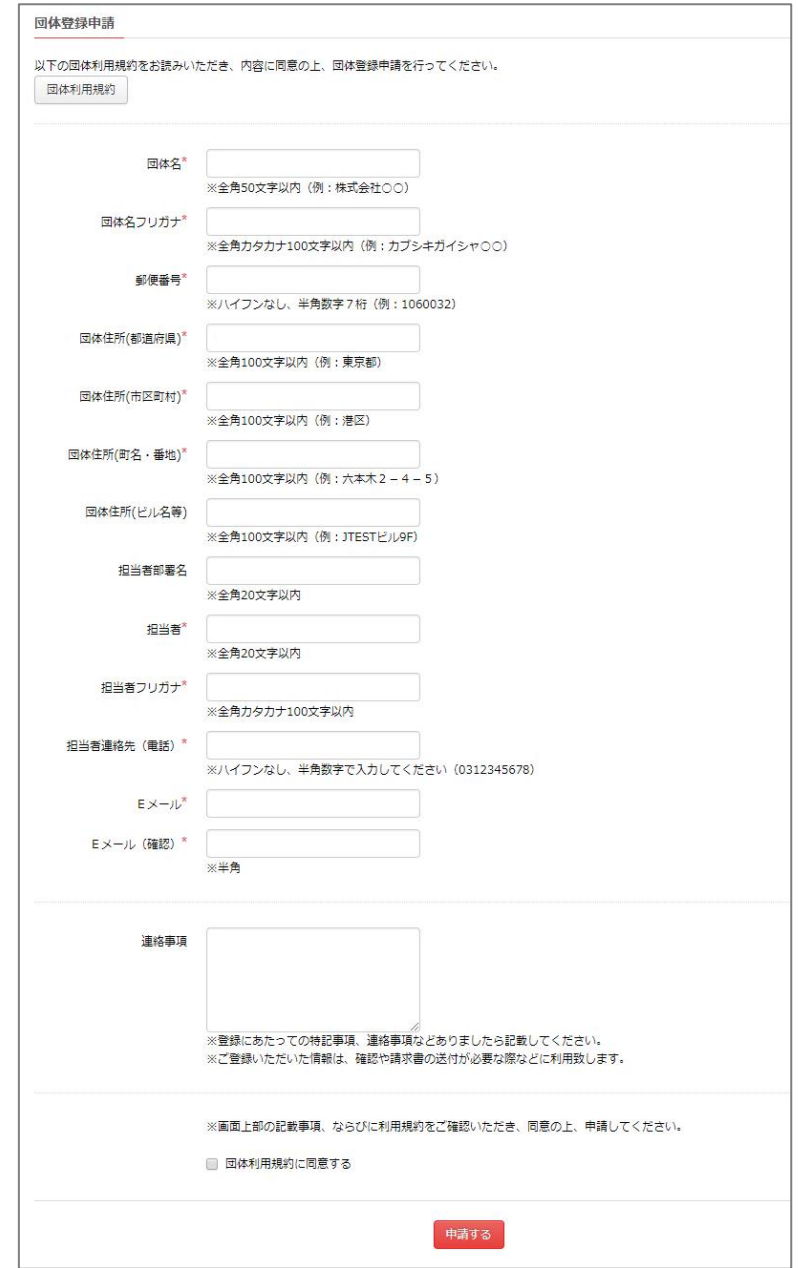

③ 「団体登録申請完了」のメールが、上記②で登録した E メールアドレス宛に送信されてくる。 (注意:**この時点では団体登録は完了していません**)

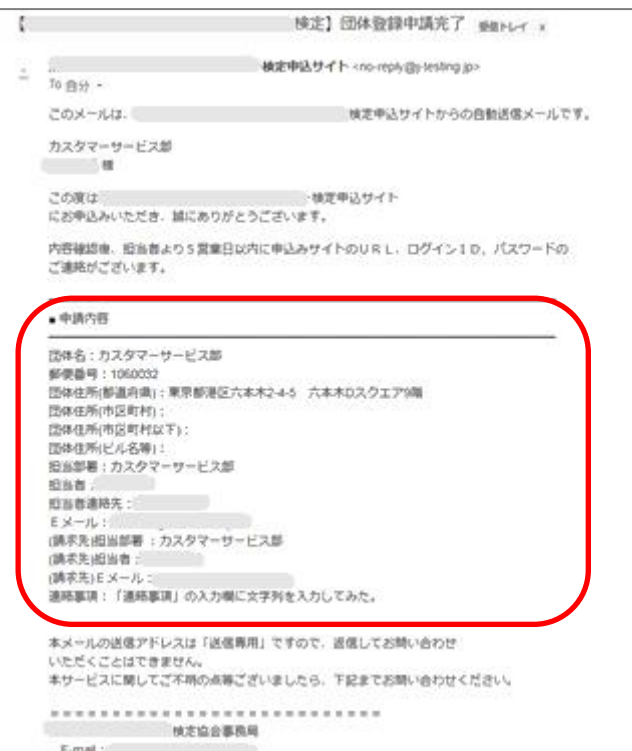

- ④ 上記③の「申請内容」の記載を確認する。記載に誤りがあった場合には文中の連絡先宛に連絡する。
- ⑤ 「団体登録完了」のメールが、上記②で登録した E メールアドレス宛に送信されてくるのを確認する。 ※当所側で団体登録が承認された時点で、このメールが送信されます。承認には最大で3営業日ほどかかる場合 があります。

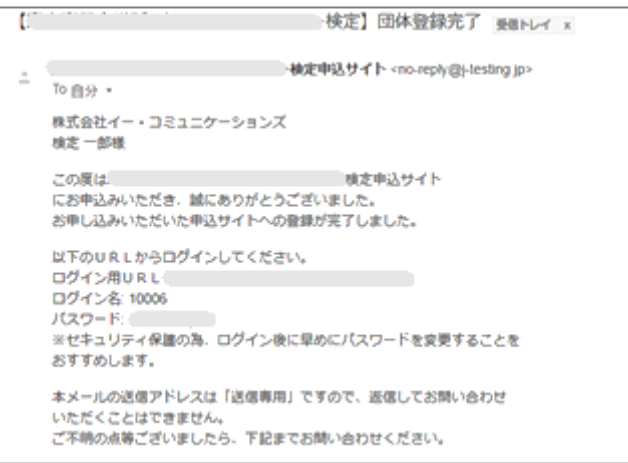

上記⑤で送信されてくるメールの文面には、管理画面に接続するための URL アドレスや管理者 ID、パスワードが記載さ れています。これらの記載内容を確認して、次章(3章)に記載の手順に従って管理者画面にログインしてください。

#### <span id="page-8-0"></span>3.管理者画面の概要

本章では、管理者画面へのログイン手順と、管理者画面の機能の概要をご説明します。 ※以下のログイン手順は、前章(2章)でご説明した「団体登録」が完了していることが前提となっております。受験す る試験について、団体登録が未完了の場合にはあらかじめ前章の手順に従い、登録を完了させておいてください。

#### <span id="page-8-1"></span>**3-1.ログイン手順**

**①** 当所から団体登録完了時に送信されたEメールに記載されている、URLのログイン画面にウェブブラウザで接続する と、以下のログイン画面が表示されます。

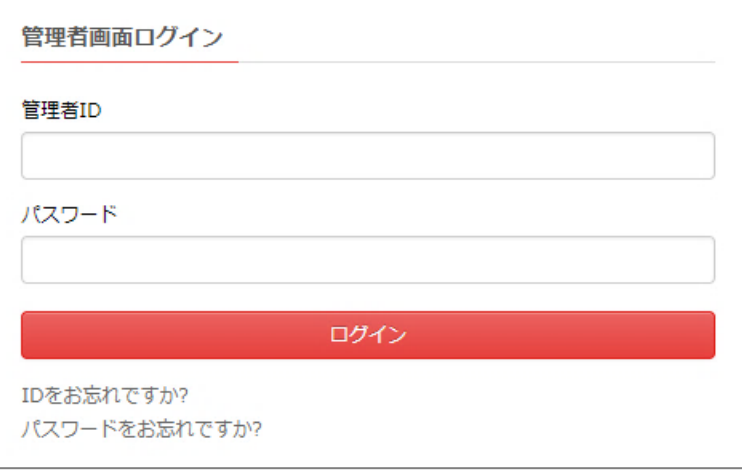

- **②** 同じく団体登録完了時に送信されたEメールに記載されている、管理者の**「**管理者ID」 と「パスワード」 をログイン 画面に入力します。
- **③** 「ログイン」ボタンをクリックします。ログインが成功すると管理者画面(以下3-2.参照)が表示されます。 ※ログアウトの方法につきましては、以下3-2.の「管理者画面の操作」の中でご説明しています。

#### **<参考>パスワードを忘れたときの再設定**

パスワードを忘れてしまったときは、ログイン画面下の「パスワードをお忘れですか?」から再設定してください。

#### <span id="page-9-0"></span>**3-2.管理者画面の操作**

ログインに成功すると以下のような管理者画面のトップページが表示されます。

(表示されるボタンやメニューの数など、細部は契約内容やアカウントごとの権限の違いにより異なることがあります)

※ 試験実施管理者は、ログイン後、この画面ではなく、申込詳細画面

本節では、この画面で利用できる機能の概要をご説明します。

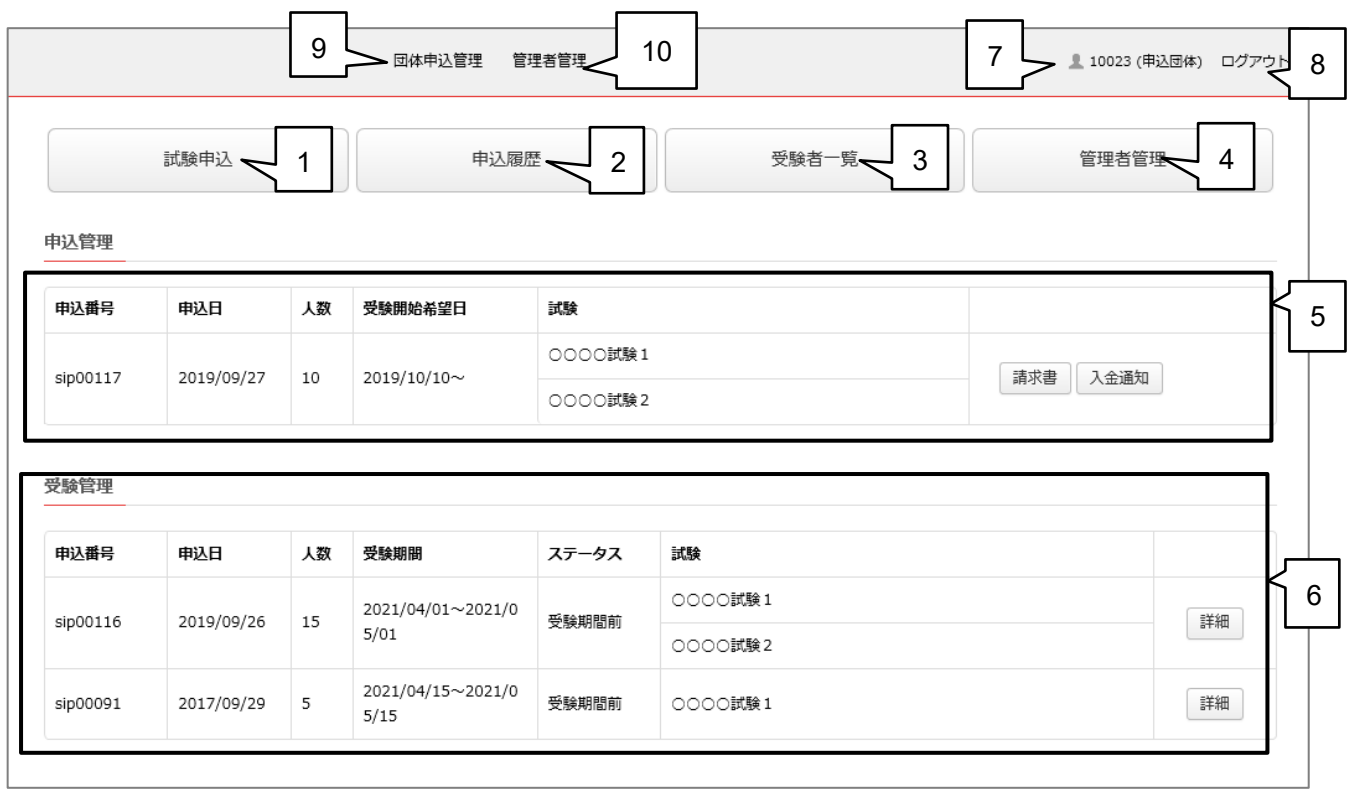

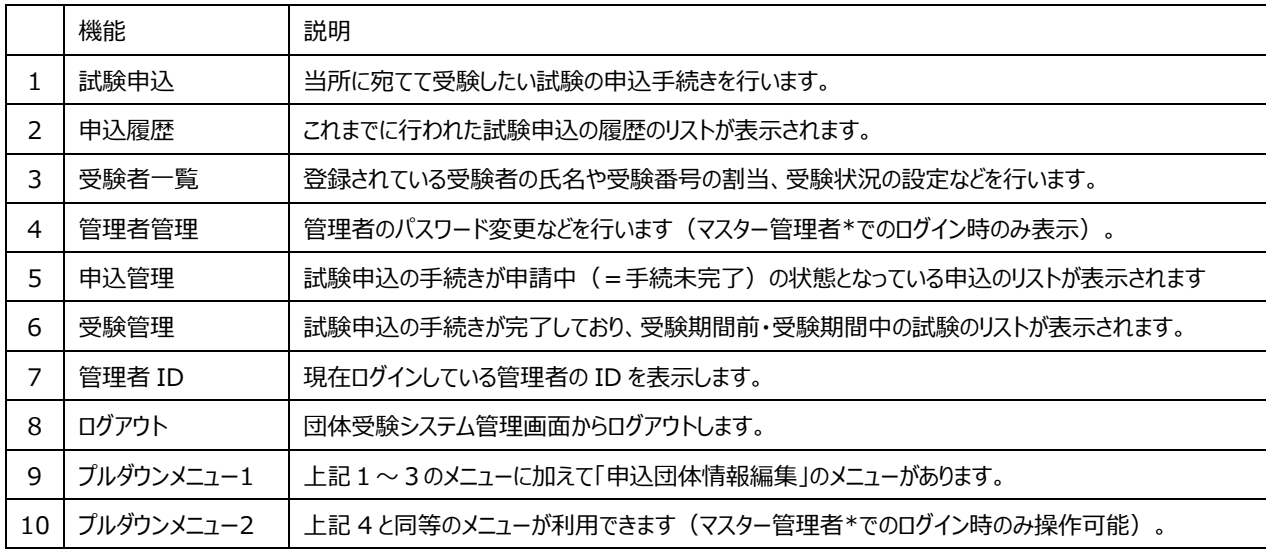

\*アカウントの種類や権限については、付録11-2. でご説明しています。

#### <span id="page-10-0"></span>4.試験申込の手順

本章では、受験する試験について、人数や日程などを当所に申請する手順についてご説明します。 試験を受験するためには、下記の手順に従って試験申込と、試験に関する費用のお支払い等の手続きを事前に完 了させておく必要があります。

① トップページ上で「試験申込」のボタンをクリックする。

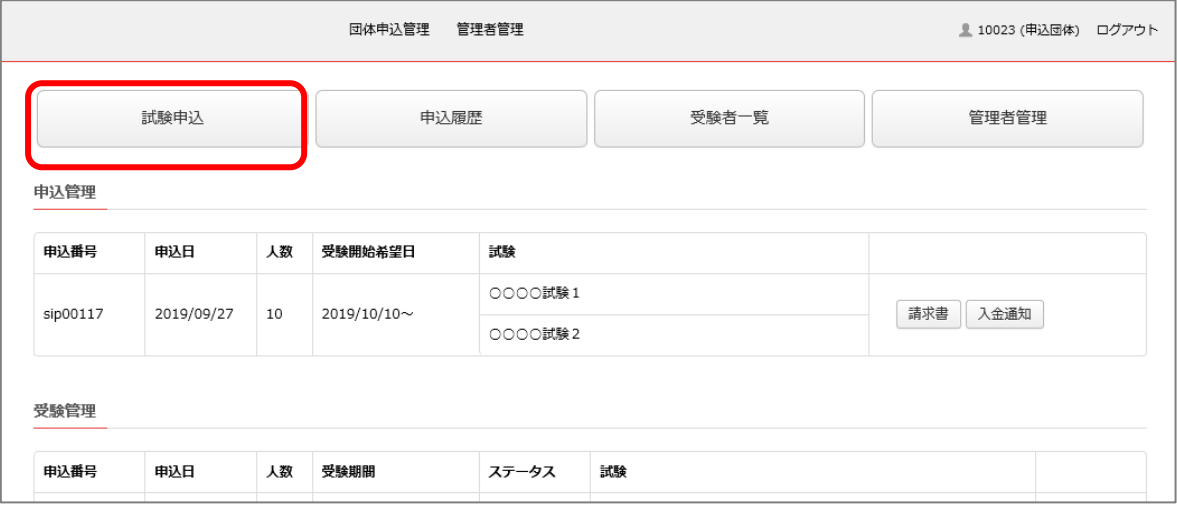

② 表示された画面上で、必要事項を記入・選択し、申込規約等を確認のうえ、「申込」のボタンをクリックする。

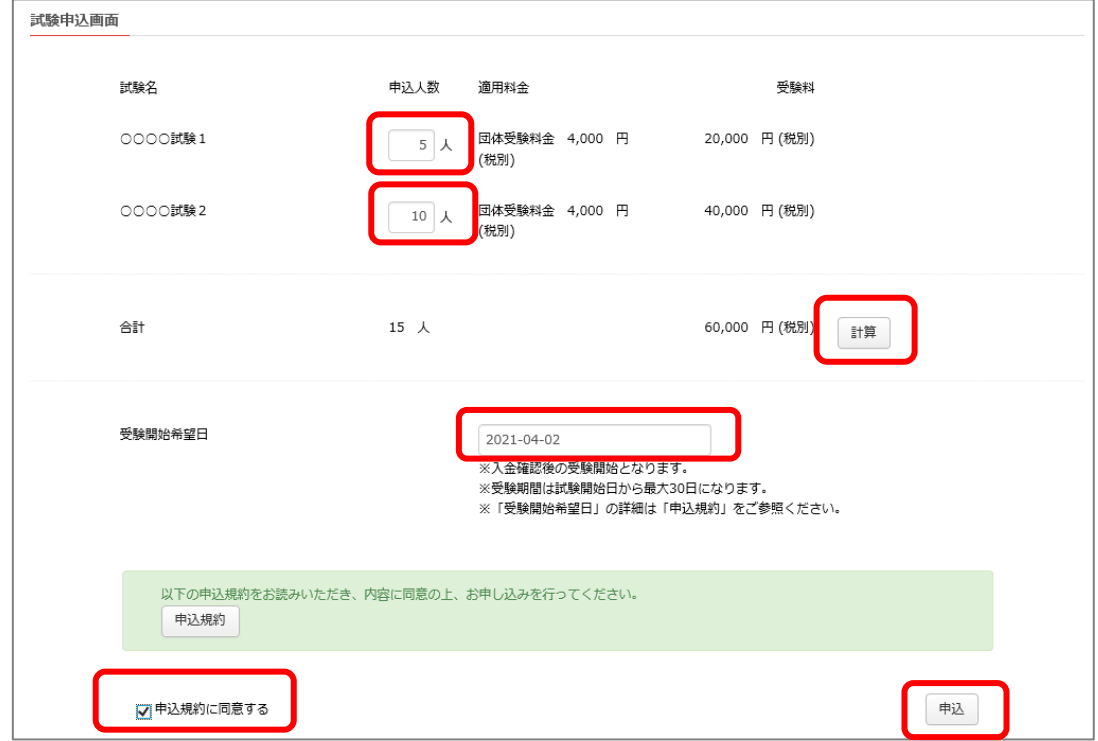

③ 確認画面上で申込内容を確認して、問題がなければ「登録する」のボタンをクリックする。

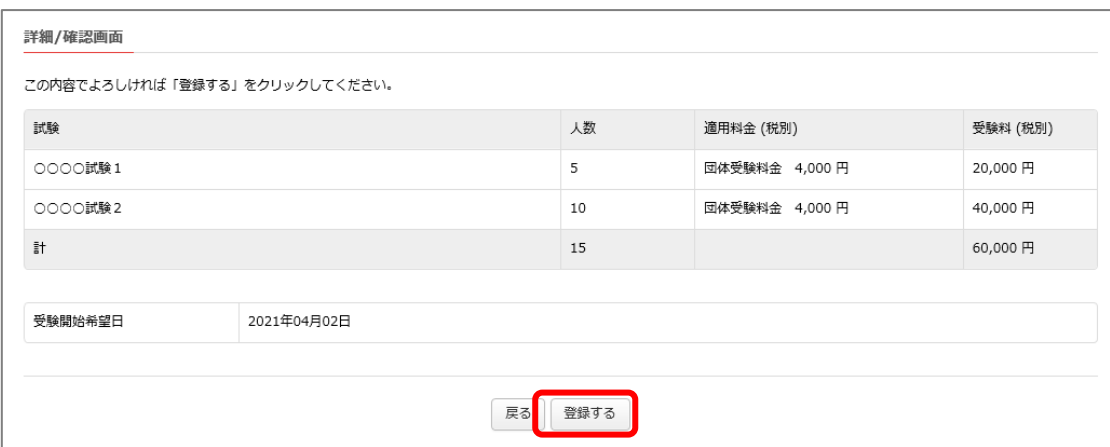

④ 当所から「申込完了通知/請求書送付のご案内」のメールが送信されてくることを確認する。

【※※※※※※※※※※※※※※※※》 申込完了通知/請求書送付のご案内

※※※※※※※※※※※※※※※※※※※□体受験システム <no-reply@j-testi... © 17:42 (1時間前) ☆ ↓  $\cdot$ : To a state of a state of

このメールは、影響楽学検察系学会学学研究研究所学研究系の調査体受験システムからの自動送信メールです。

株式会社oo商事 山田三郎 様 この度は爆殺器が整備総合が必須が必要ないの機能が緩回体受験システムをご利用いただき、 誠にありがとうございます。 お申込みいただきました内容につきまして、添付にて請求書をご送付させて頂きます。

お申込み内容に相違がないかご確認の上、期日までにお振込み頂きますようお願い申し上げます。

- 支払方法
- ◆ 受験料: 66,000円(消費税込み)
- ◆ 支払期限 : 受験開始希望日の7日前まで
- ◆ 支払方法:銀行振込

■ 申込内容

試験名:○○○3試験1 申込人数:5人 試験名:○○○試験2 申认 人数: 10人 受験開始希望日: 2021/04/02(金)

#### ■注意事項

o申込内容の確認は、《後後の ※※※※※※※※※※※※※※※※※※※※図体受験システムにログインし、申込履歴から行ってください。 https://executive.com/internal.jp/Admin/login

□お支払い完了後は、深綴遊絵を感銘やジネジジネタをシャル等の検索回体受験システムにログインし、申込履歴から入金通知を行って ください。

https://www.www.j-testing.jp/Admin/login

⑤ 上記④に並行して、管理画面上でも「申込履歴」の画面に、申込が完了している試験の情報が表示される。 (この画面上にある「請求書」のボタンをクリックしても、その試験申込に関する請求書を参照できます)

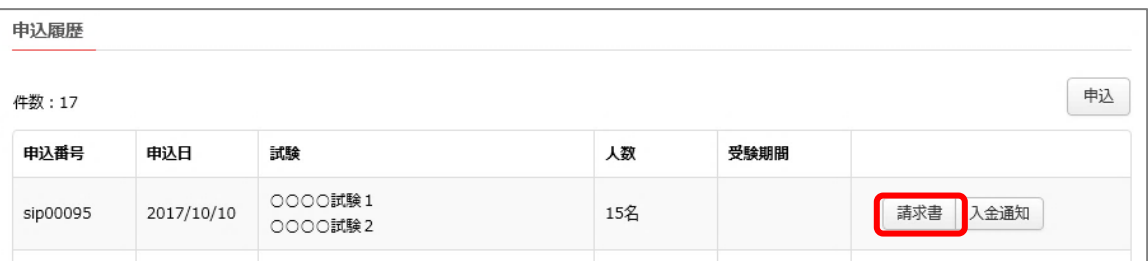

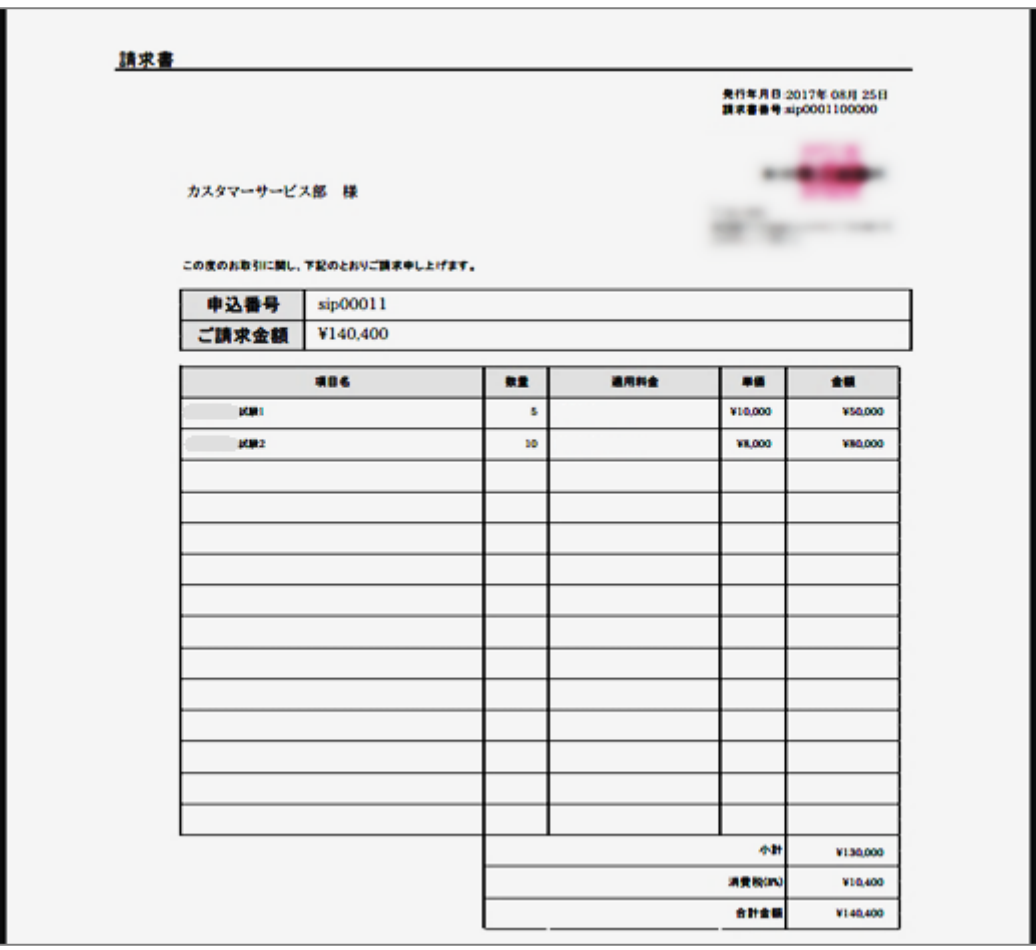

送付/表示される請求書のイメージ

⑥ 上記⑤で参照できる請求書の、入金手続きが完了した後に、上記⑤の「申込履歴」の画面上にある「入金通知」 のボタンをクリックする。

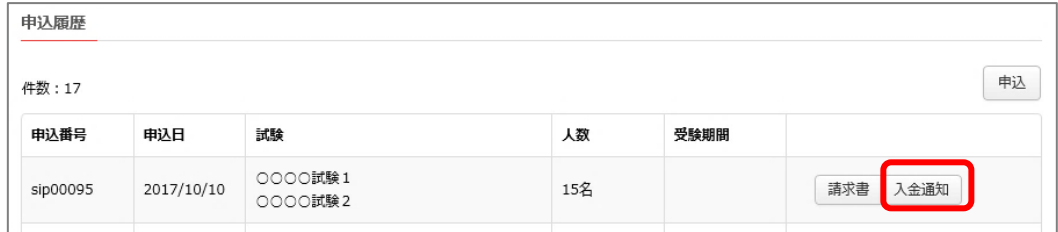

⑦ 当所側で入金確認や受験番号発行の手続きが完了すると、あらためて「受験番号発行のご案内」のメールが送信 されてくる。

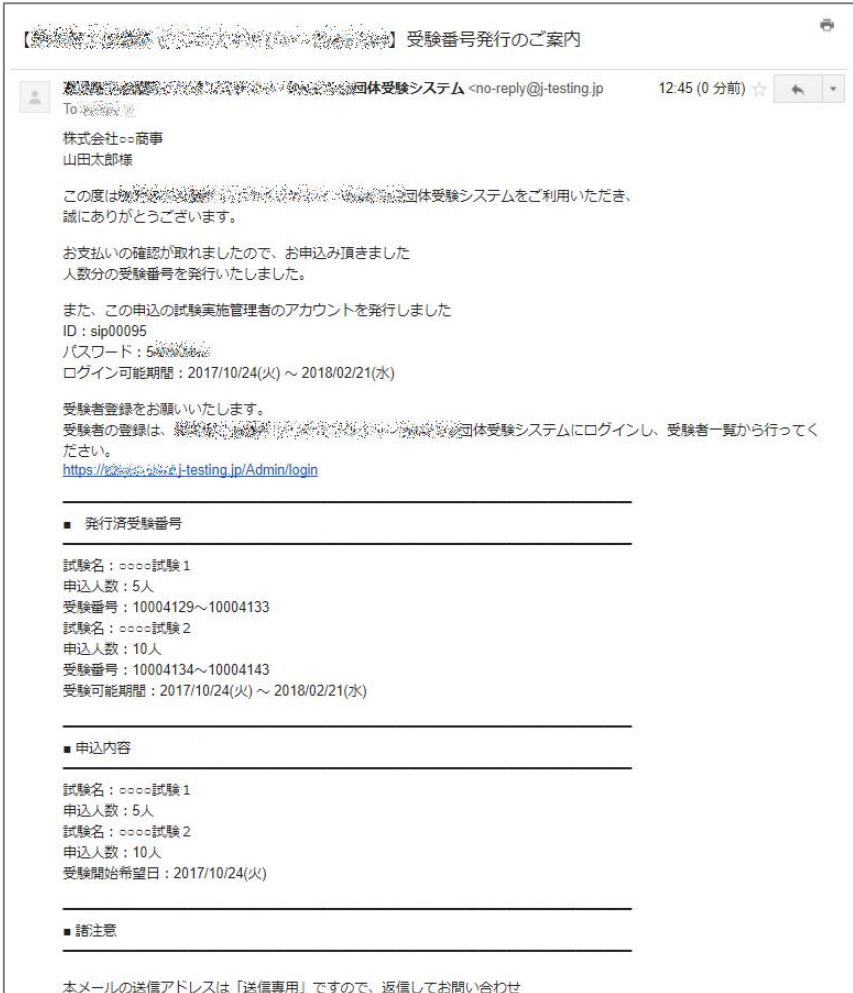

上記⑦のメールの受信内容に問題がなければ、次章(5章)でご説明する「受験者登録」の作業を行います。

#### 【注意事項】

試験申込が当所に受理されてから、請求書が送付されてくるまでの日数や、ご入金後に受験番号が発行されるまで の日数は、当所の事情により異なります。

そのため、ご希望の日程で試験を実施するためには、状況によっては当所と事前に調整していただく必要がある場合も ございますので、ご注意いただけますようお願いいたします。

#### <span id="page-14-0"></span>5.受験者登録の手順

当所側が交付した受験番号に、個々の受験者を紐付ける作業(受験者登録)が必要となります。本章では、その 作業手順についてご説明します。

管理者毎に登録可能な範囲が以下のように異なります。

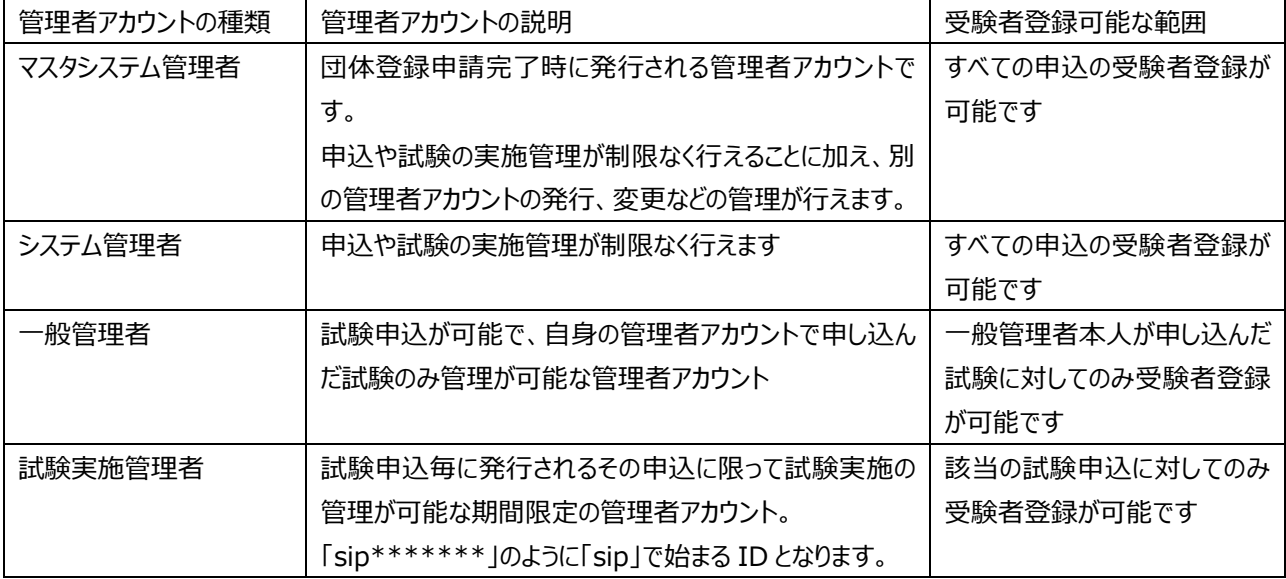

受験者登録をするための方法には、以下の2つの方法が用意されています。

**5-1.個別登録:受験者についての情報を管理画面上で一件ずつ個別に登録する方法**

**5-2.一括登録:エクセル仕様のファイルに、受験者の情報を記載してアップロードする方法**

# <span id="page-14-1"></span>**5-1.個別登録**

受験者の情報(氏名・メールアドレス等)を管理画面上から 1 件ずつ登録する方法です。

① トップページを表示させる。

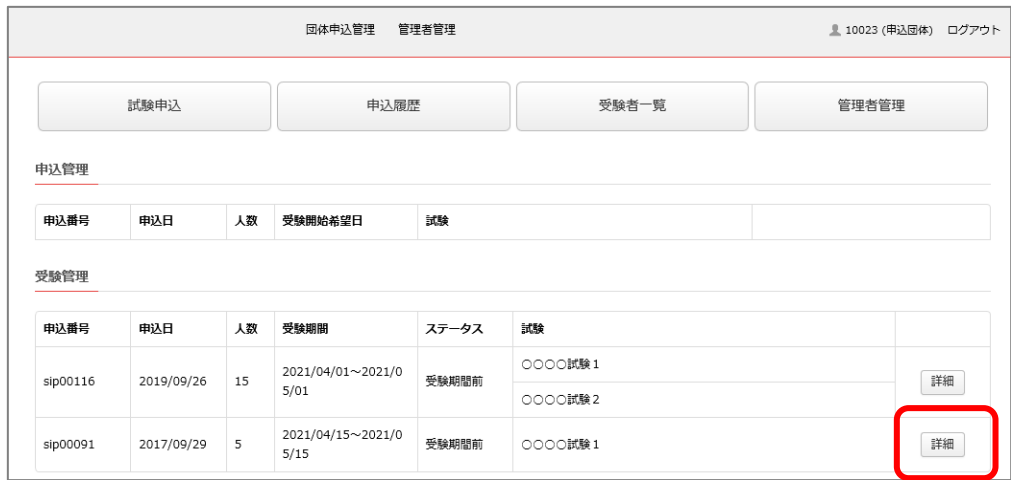

※トップページは、画面左上に表示されているロゴ画像をクリックするといつでも表示できます。

# 登録されている試験のリストの中から、受験者登録を行いたい試験を選び、「詳細」ボタンをクリックする。

# 「受験者登録」ボタンをクリックする。

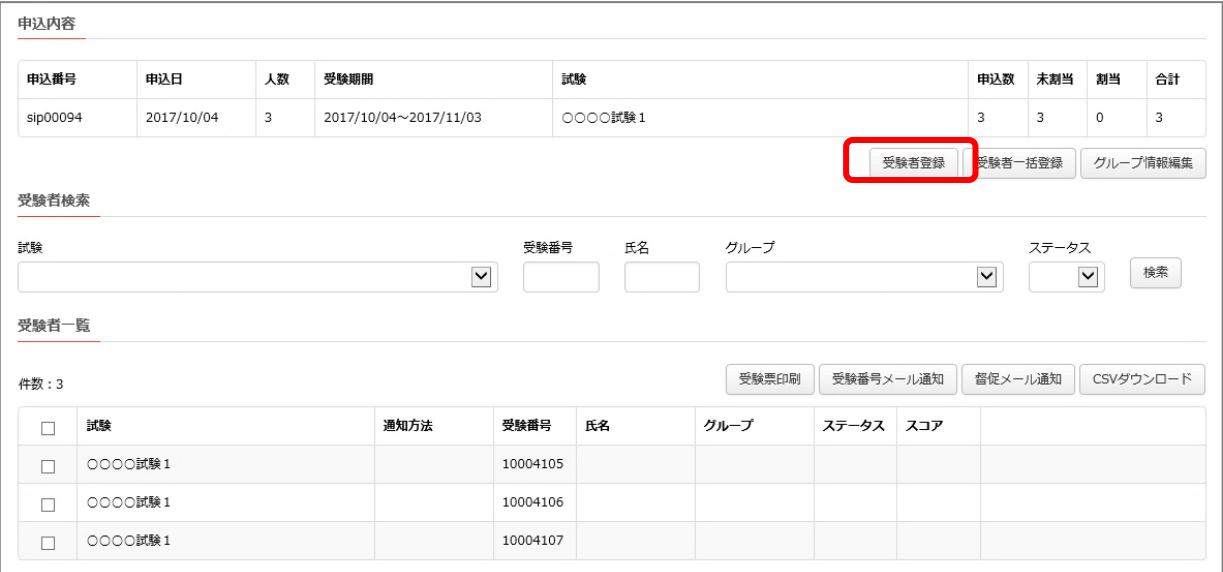

④ 受験者の情報(氏名・メールアドレス等)を登録フォームに入力して、対象となる試験と受験番号を割り当てた後、 「確認する」のボタンをクリックする。

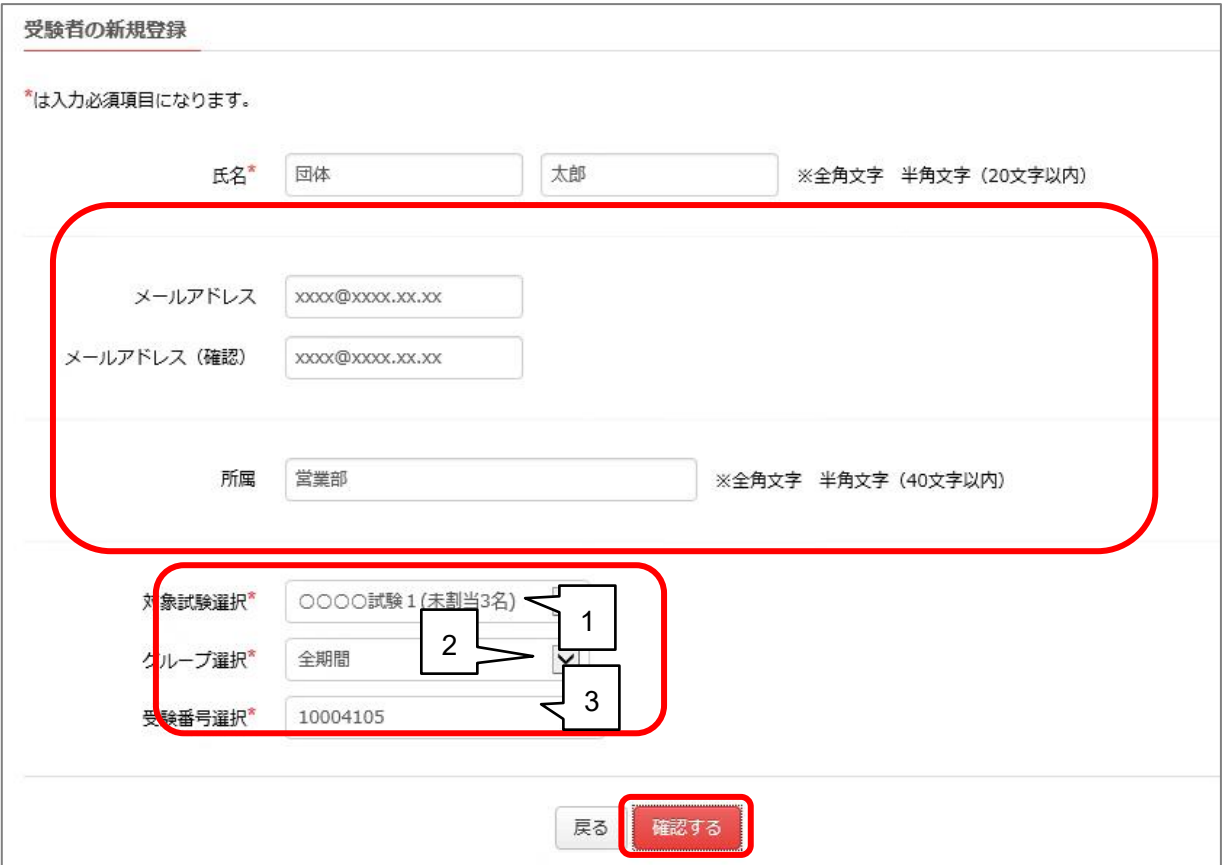

対象試験と受験番号の設定は、上図1~3のプルダウンメニューの選択で行います。

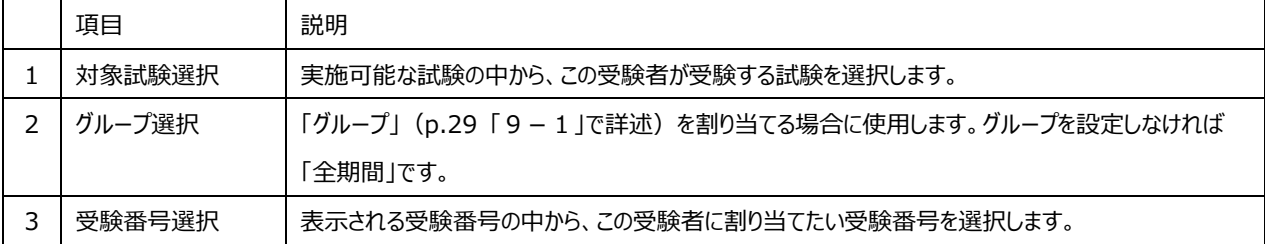

⑤ 登録内容と、紐付けられた受験番号を確認して、問題がなければ「登録する」のボタンをクリックする。

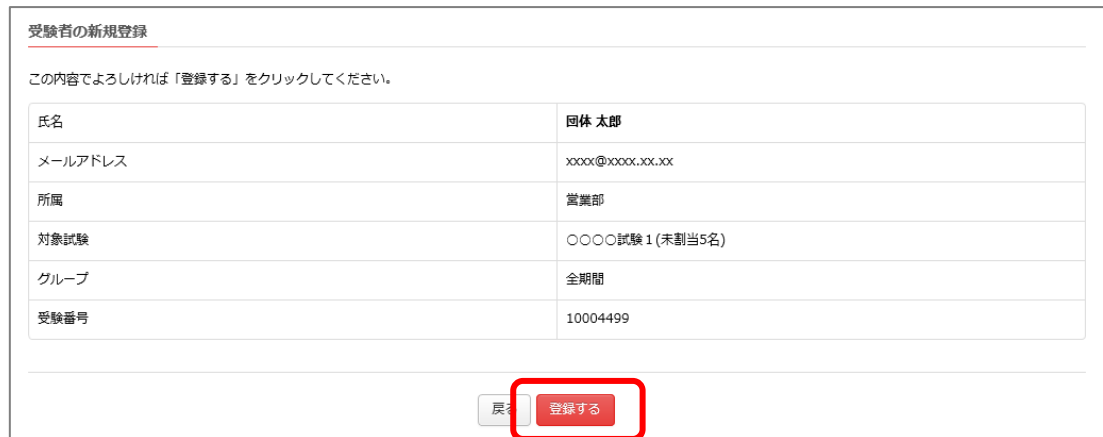

⑥ 受験者と受験番号の紐付け作業が完了すると、以下の画面が表示される。

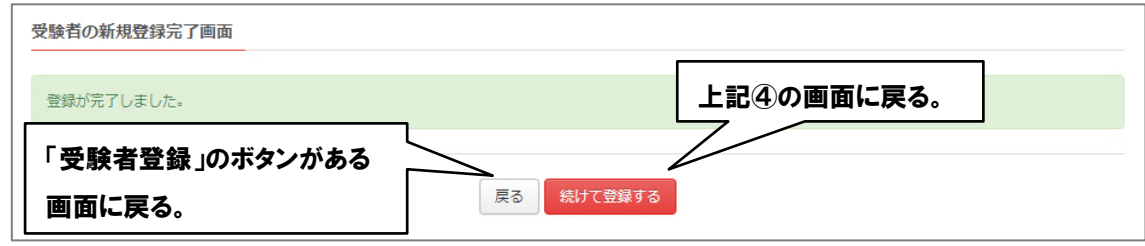

<参考>本章で登録した受験者と、受験番号との対応関係は「受験者一覧」のページで参照できます。

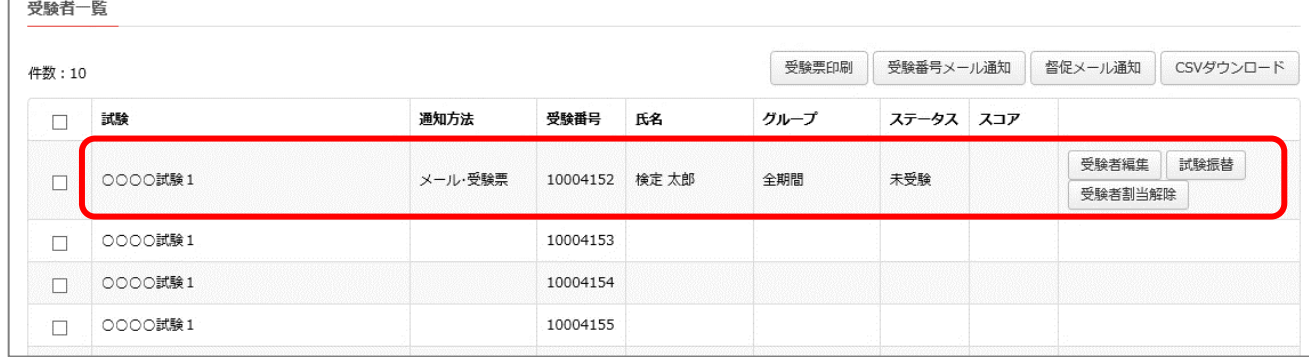

本章で設定した受験者の情報を変更する方法につきましては、後述の「p.32 9 - 3. 受験者情報の編集」 でご説明します。また、設定した受験者と受験番号の紐付けの関係を解除する方法につきましては、後述の「p.33 9-4. 受験者登録のキャンセル」でご説明します。

上記の手順で受験者登録が完了したら、次章(6章)で、受験者に対して受験時の URL やパスワードなど、 受験に必要な情報を連絡する作業を行います。

#### <span id="page-18-0"></span>**5-2.一括登録**

所定のフォーマットファイル上にあらかじめ受験者の情報を記載しておいて、このファイルをアップロードすることで一括登 録する方法です。

① トップページを表示させる。

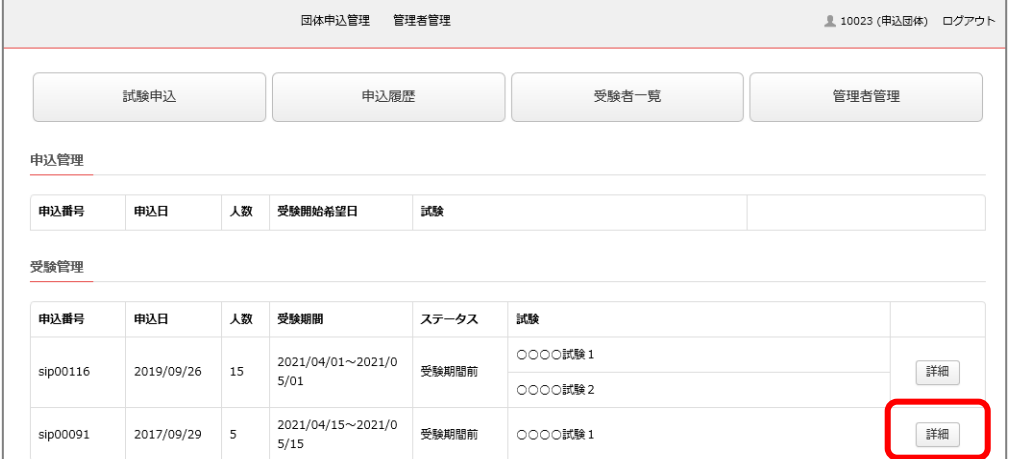

※トップページは、画面左上に表示されているロゴ画像をクリックするといつでも表示できます。

- ② トップページの「受験管理」から、受験者登録を行いたい試験の「詳細」ボタンをクリックする。
- ③ 「受験者一括登録」ボタンをクリックする。

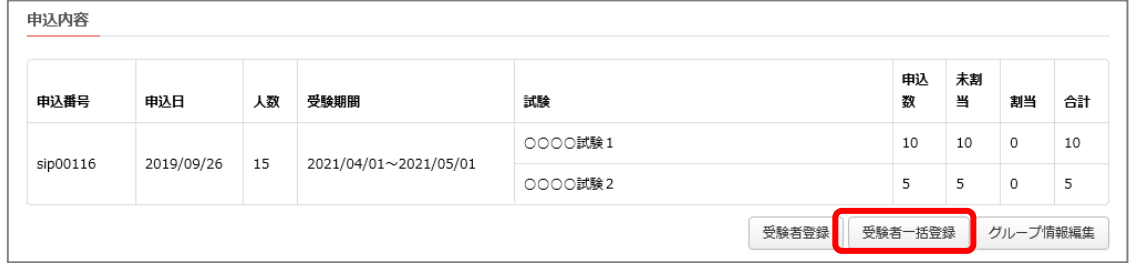

④ 表示された画面に記載されている案内に従って、受験者を登録するためのフォーマットファイルを作成する。 (1.ダウンロード→2.入力→3.アップロード)

※フォーマットファイルは同種のものをご用意いただければ、この手順でのダウンロードの作業は不要です。

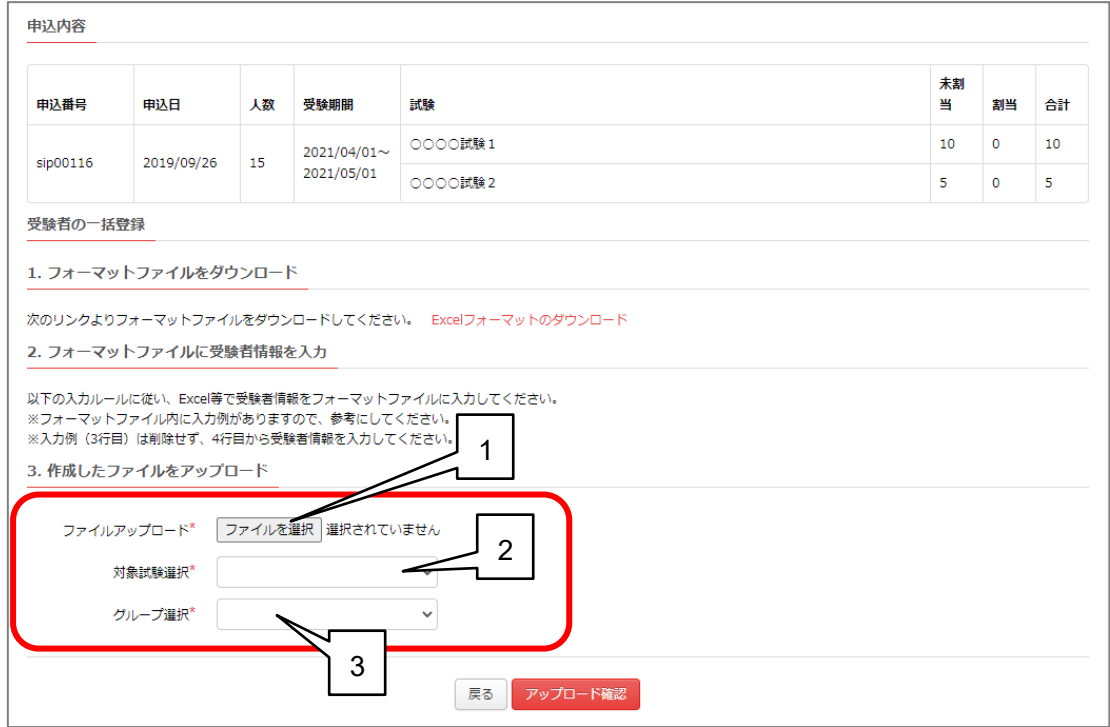

対象試験と受験番号の設定は、上図1~3のプルダウンメニューの選択で行います。

| 項目         | 説明                                      |
|------------|-----------------------------------------|
| ファイルアップロード | 受験者の情報が登録されたエクセル形式のファイルを指定します。          |
| 対象試験選択     | 登録の対象となる受験者が受験する試験を選択します。               |
| グループ選択     | 「グループ」 (p.29 「9-1 」で詳述) を割り当てる場合に使用します。 |
|            | グループが未設定の場合や、グループを使用しない場合には「全期間」を選びます。  |

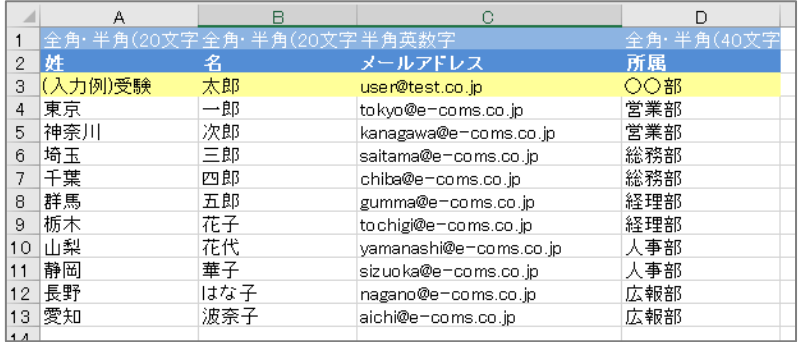

フォーマットファイル形式で受験者情報を入力した例

「アップロード確認」のボタンをクリックすると、フォーマットファイル上の情報が取り込まれて画面に表示される。

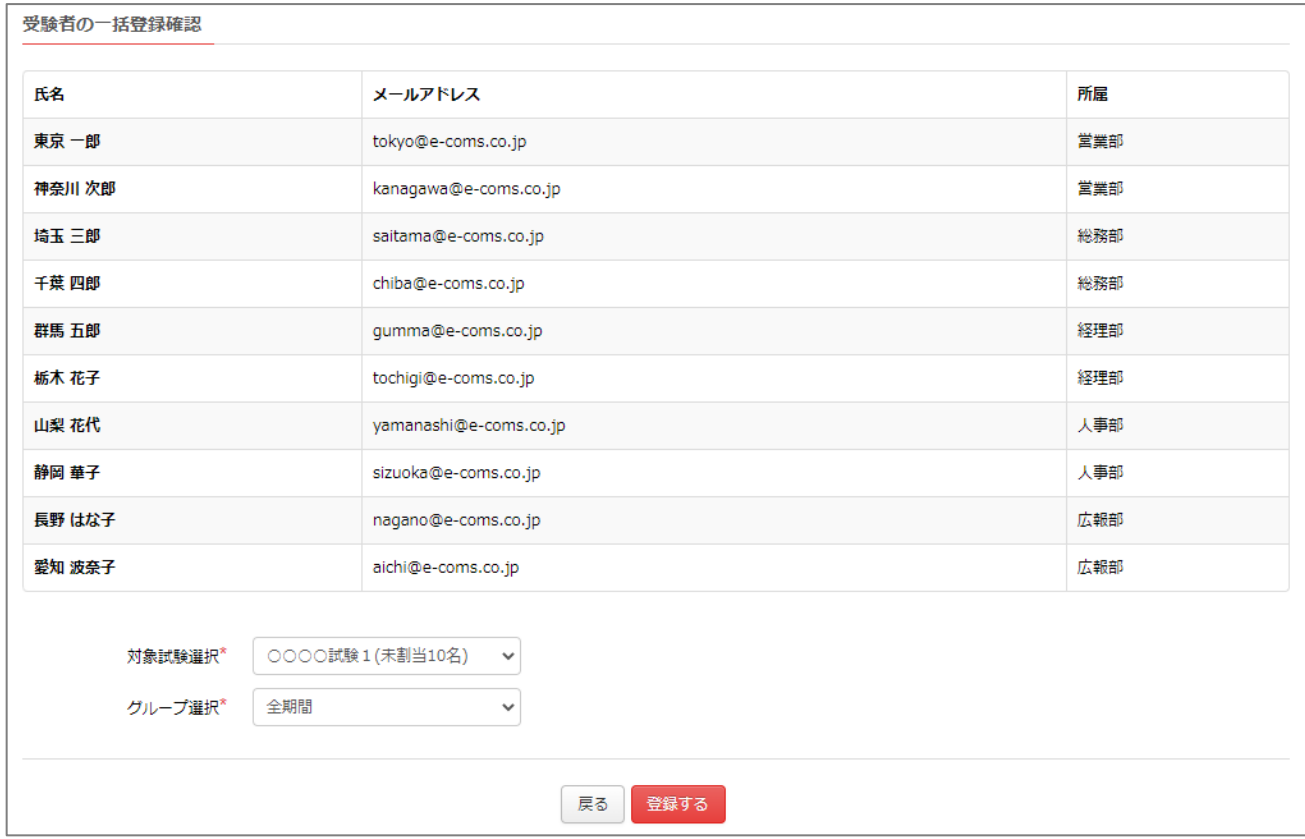

上記⑤の画面で「登録する」のボタンをクリックすると、受験者の登録が完了して下記が画面に表示される。

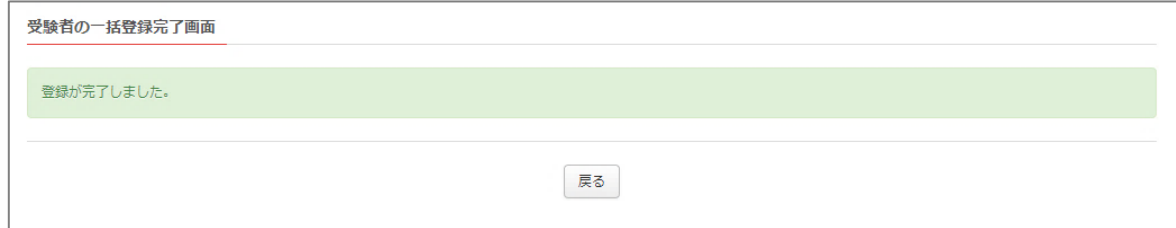

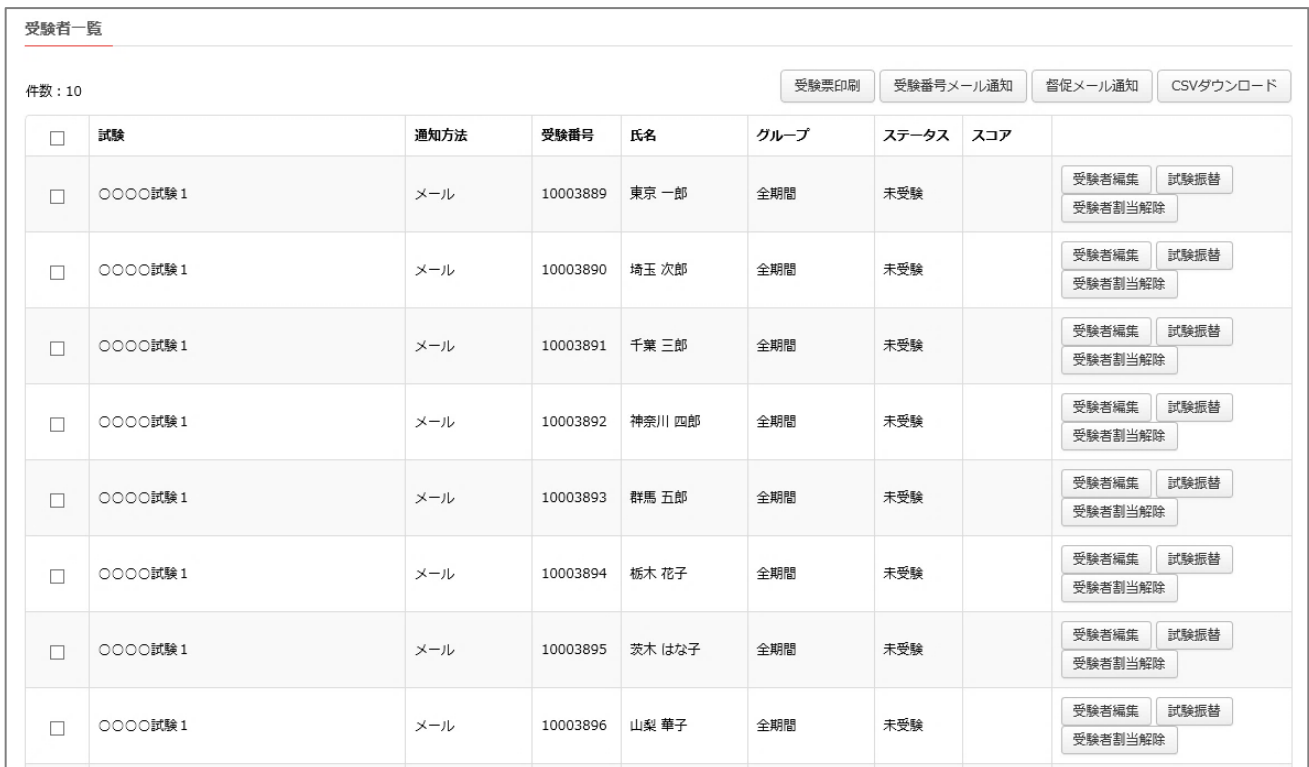

<参考>個別登録と同様、登録した受験者と、受験番号との対応関係は「受験者一覧」のページで参照できます。

本章で設定した受験者の情報を変更する方法につきましては、後述の「p.32 9 - 3. 受験者情報の編集」 でご説明します。また、設定した受験者と受験番号の紐付けの関係を解除する方法につきましては、後述の「p.33 9-4. 受験者登録のキャンセル」でご説明します。

上記の手順で受験者登録が完了したら、次章(6章)で、受験者に対して受験時の URL やパスワードなど、 受験に必要な情報を連絡する作業を行います。

#### <span id="page-22-0"></span>6.受験票の発行

本章では、受験者が試験を受験するために必要な、接続先 URL やパスワードなどを告知する方法をご説明します。 告知方法には、PDF ファイル形式の受験票を発行する方法と、受験者のメールに必要な情報を送信する方法とがあり ます。

トップページを表示させて、「受験者一覧」のボタンをクリックする。

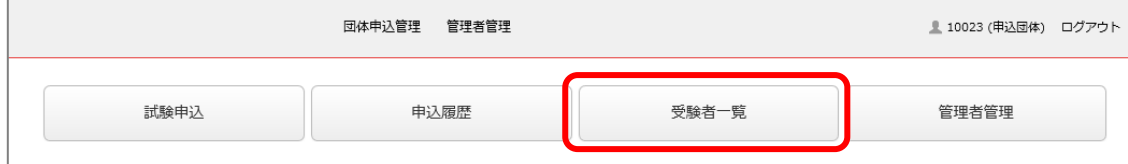

※トップページは、画面左上に表示されているロゴ画像をクリックするといつでも表示できます。

表示されている画面に以下の条件で検索条件を設定して、対象となる受験者を抽出する。

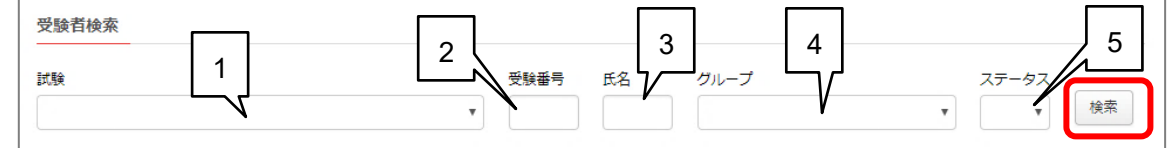

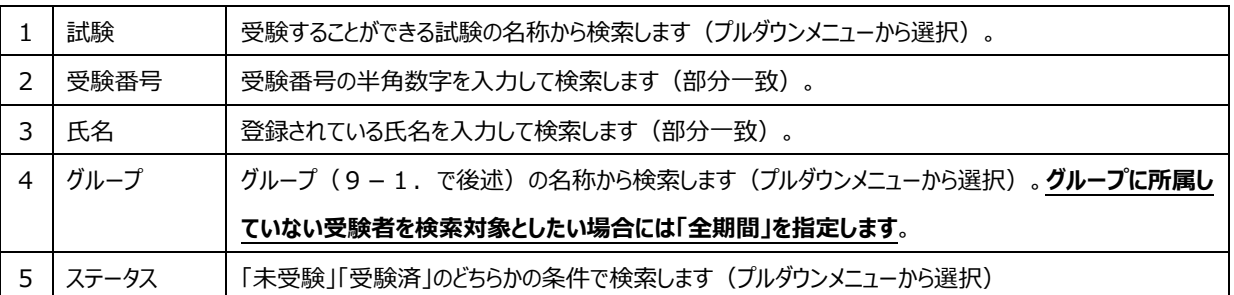

#### 条件に合致した受験者が抽出されるので、この中から対象者をリスト左端のチェックボックスで選択する。

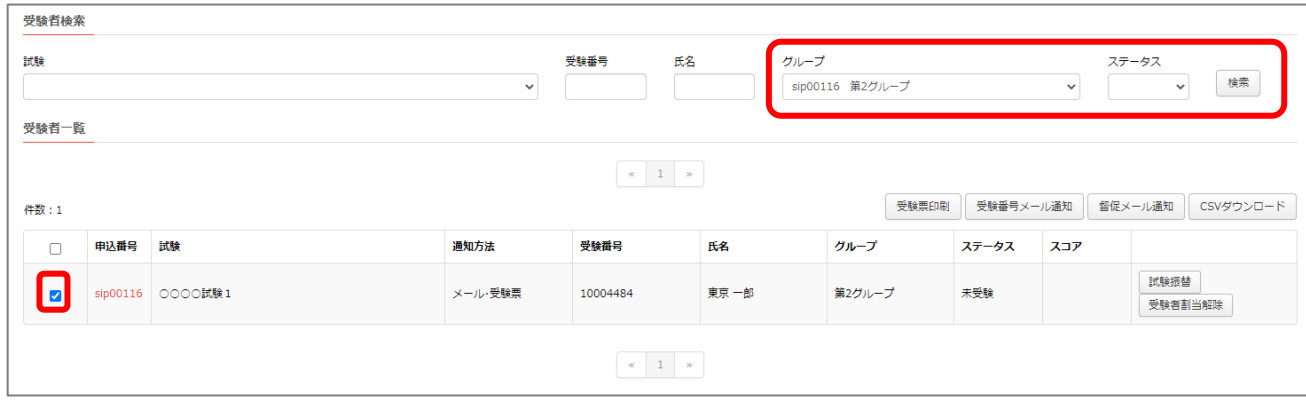

# ④ A.PDF ファイル形式の受験票を発行する場合

# 1.「受験票印刷」ボタンをクリックする。

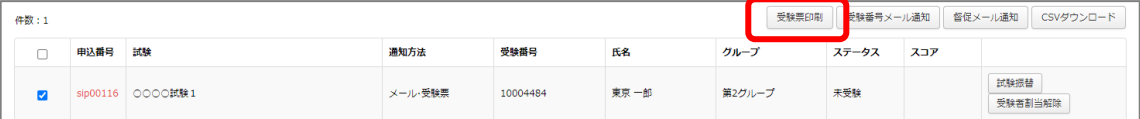

→チェックボックスで選択した受験者に対応する、PDF ファイル形式の受験票が表示されます。

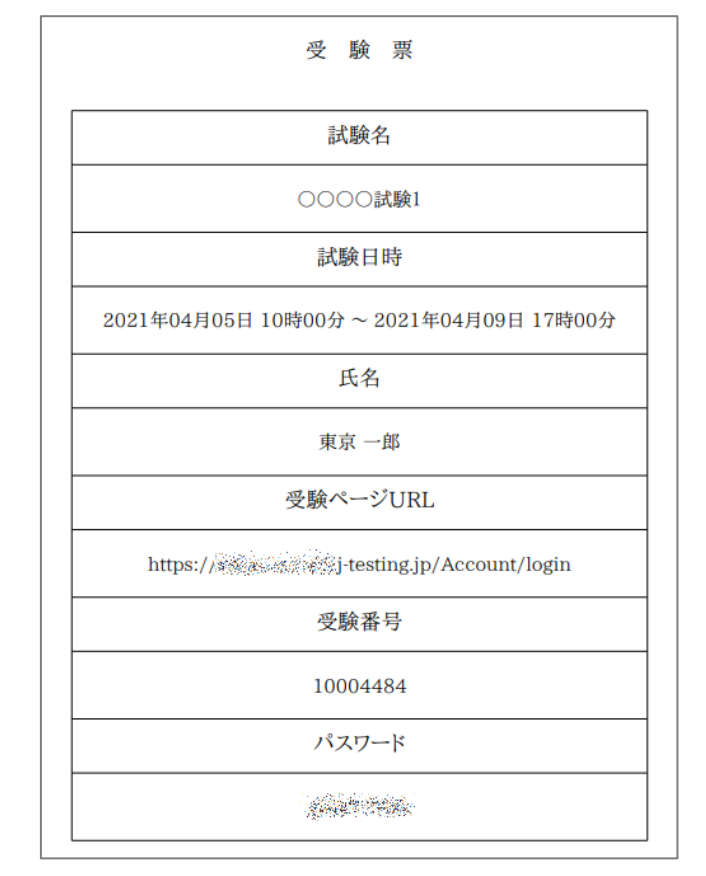

受験票の PDF 出力イメージ

- 2.この手順で出力された受験票を受験実施可能日までに当該の受験者にお渡し願います。 受験票を受験者が受領したら、試験前の実施準備は完了です。
- B. 受験者のメールに必要な情報を送信する
	- 1. 「受験番号メール通知 |ボタンをクリックする。

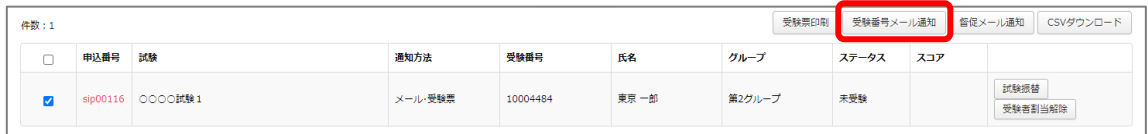

2.「メール送信確認」画面に送信内容が表示されるので確認して「送信」をクリックする。 複数の受験者を選択した場合には、「前へ」「次へ」のボタンで切り替えられます。

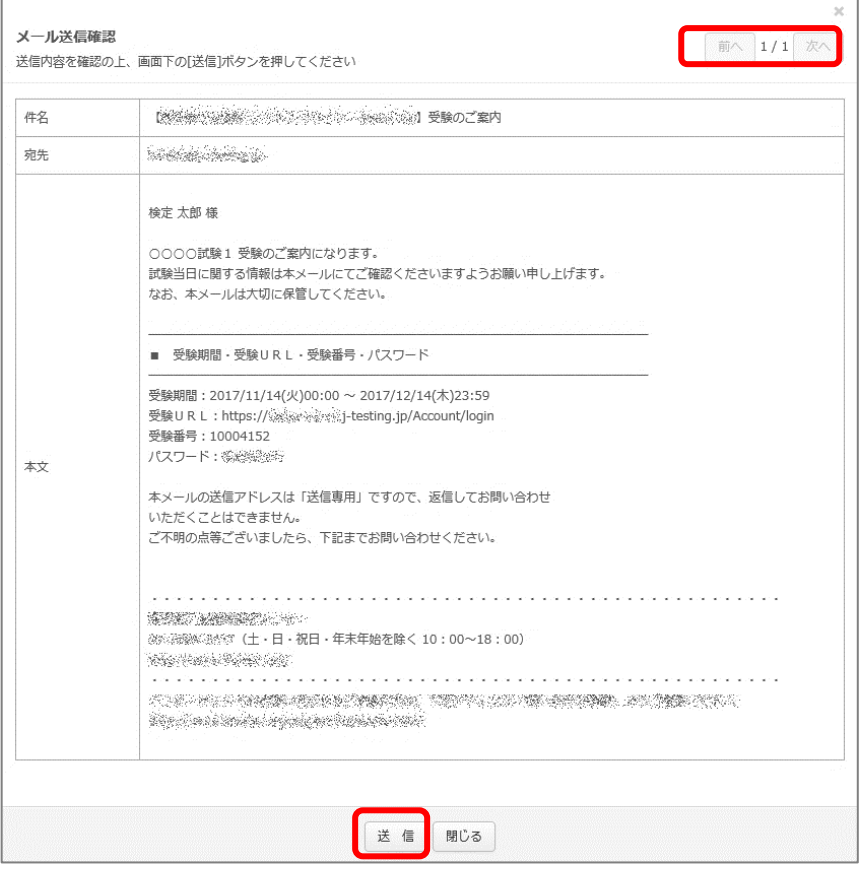

→表示される「メールを送信します」という画面上で、「OK」をクリックするとメールが送信されます。

3.「メールを送信しました」のメッセージが表示されたら「OK」をクリックする。

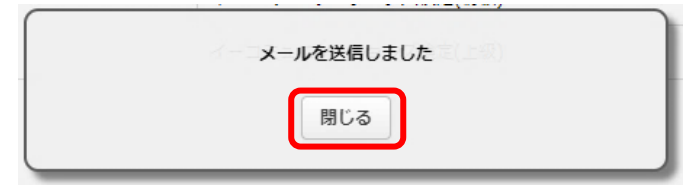

# 4.受験者にメールが送信される。

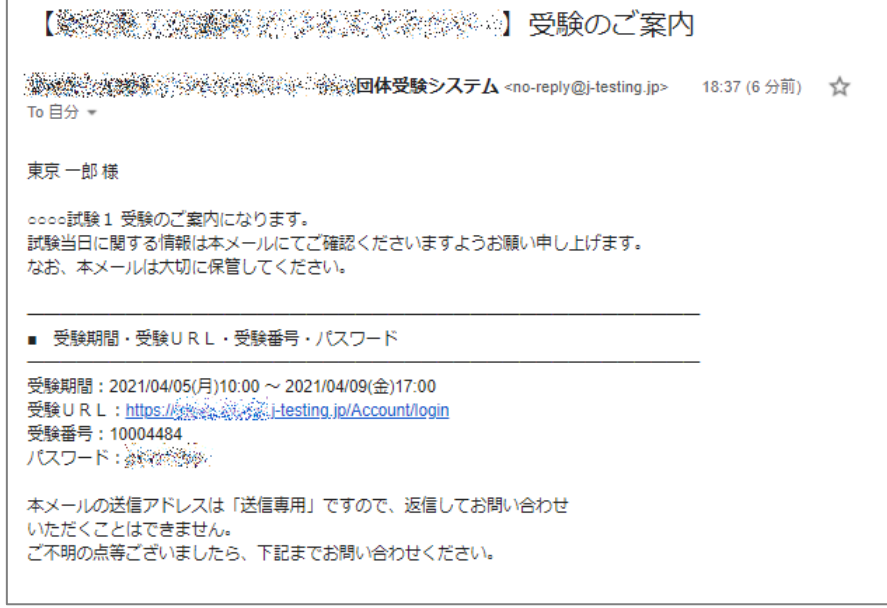

上記のメールを受験者が受領した状態となった時点で、試験前の実施準備は完了です。

#### <span id="page-26-0"></span>7.試験の実施

設定されている期間中に、受験者が所定の手順でログインすることで、その受験者に設定されている試験を受験する ことができます。

### <span id="page-26-1"></span>8.結果ダウンロード/認定証の発行

受験が終了している受験者については、試験結果の CSV ダウンロードや、認定証の表示・ダウンロードが可能になり ます。

#### **試験結果の CSV ダウンロード**

受験者の一覧を表示し、「CSV ダウンロード」を押すと、Excel 等で編集可能な CSV ファイル形式でダウンロードでき ます。

# **認定証の表示・ダウンロード**

受験者の一覧リスト上でステータスが「受験済」になっている受験者に表示される「認定証発行」のボタンをクリックする と PDF ファイル形式の認定証が表示されるので、ここから印刷やダウンロードができます。

受験者一覧

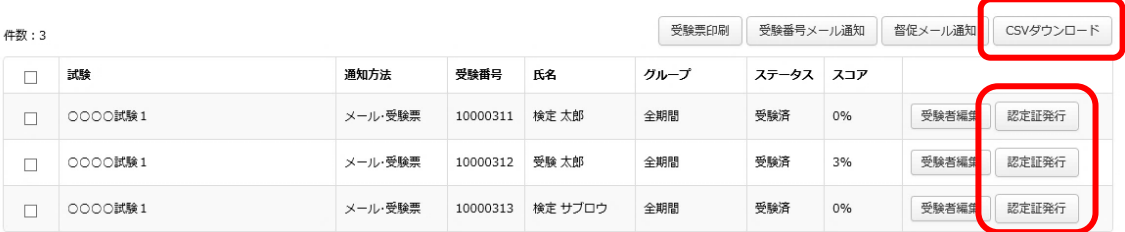

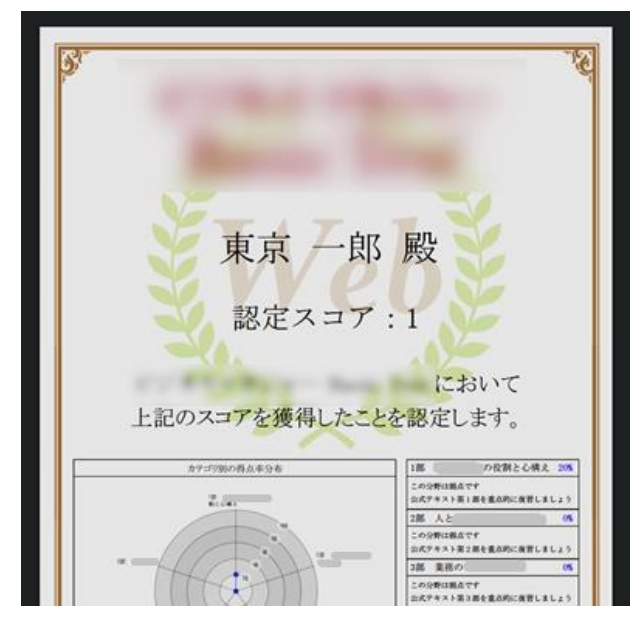

認定証 PDF ファイル表示のイメージ図

※認定証の表示やダウンロードは受験者自身で受験終了後に行うこともできますが、受験可能な期間を過ぎた後は、 受験者はログインできなくなります。これに対して、**管理画面からの認定証の表示・ダウンロードは(受験済みであれ ば) いつでも可能です。** 

# **CSV ダウンロードのファイル形式について**

CSV ファイルは以下のようなカンマ区切りの形式となっています。(テキストエディタで開いた状態)

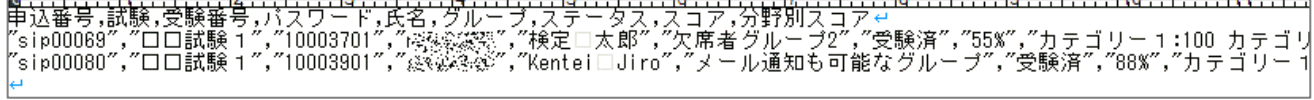

#### Excel で開くと以下のように表示されます。

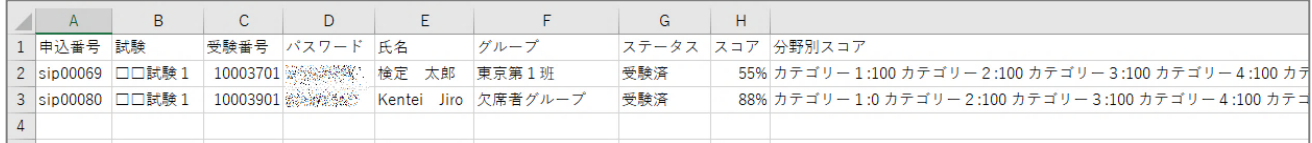

分野別スコアの項目については、カテゴリ毎のスコアがスペース区切りで1つのカラムに保存されていますので、Excel の機 能を使用して、以下のような操作により、カテゴリー毎のカラムに分割することができます。

# ① 分野別スコアのカラムの上部をクリックしてカラム全体を選択する

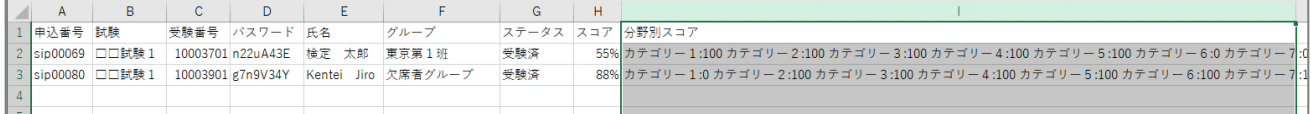

#### ② 「データ」メニューの「区切り位置」をクリックする

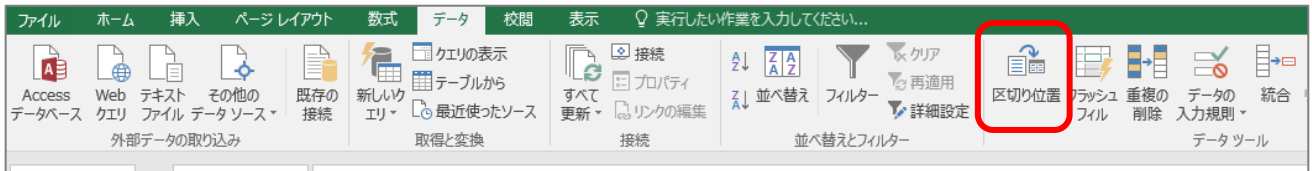

③ 「カンマやタブなどの区切り文字によってフィールドごとに区切られたデータ」が選択されていることを確認して「次へ」

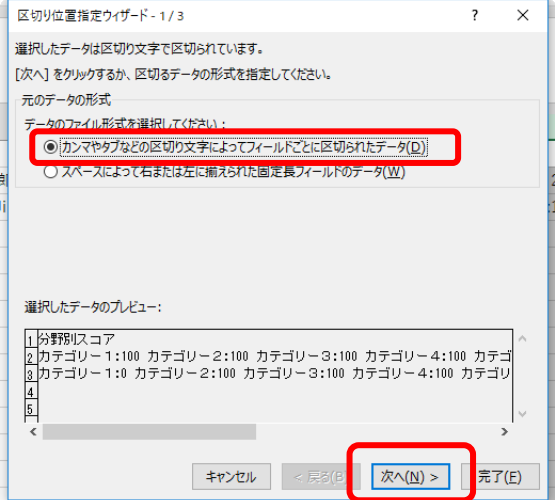

「スペース」と「その他」をチェックし、その他の右側欄に「:」(半角コロン)を入力して、「次へ」

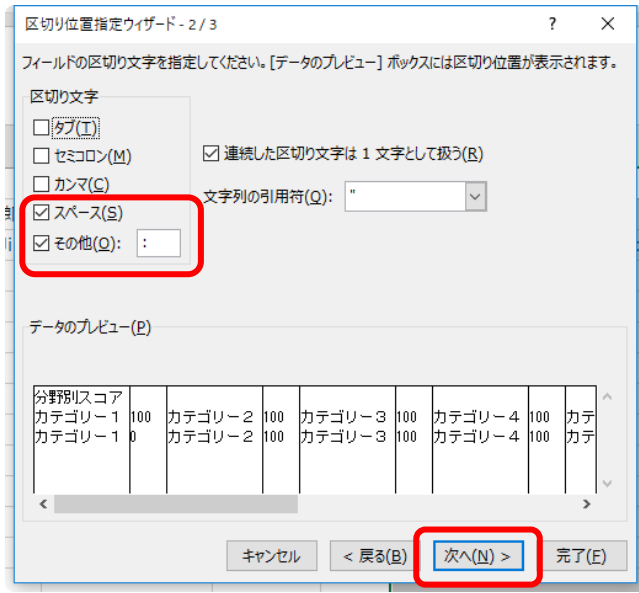

# 「完了」を押す

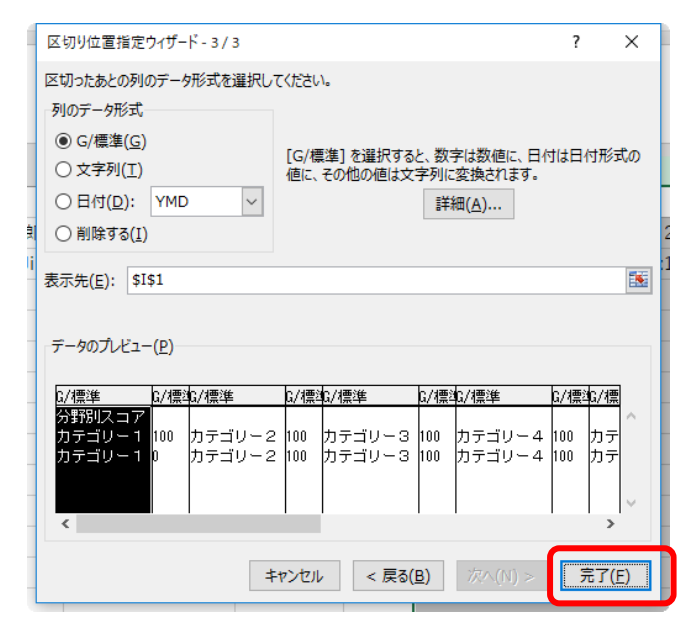

# 区切りが変更されて以下のようになる

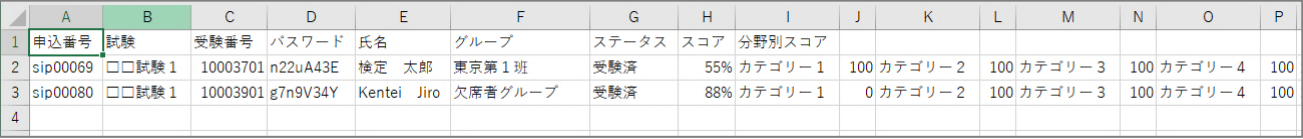

#### <span id="page-29-0"></span>9.その他の運営管理機能

本章では、試験業務を運営するための機能のうち、前章まででご案内できなかった機能についてご説明します。

#### <span id="page-29-1"></span>**9-1.受験者グループの設定**

登録された受験者をグループ分けするための機能です。ひとつの試験に対して複数のグループを登録することが可能で、 個々のグループに、それぞれ異なる受験可能期間を設定することができます。

設定画面の呼び出し方法と設定方法は以下のとおりです。

#### ① トップページを表示させる。

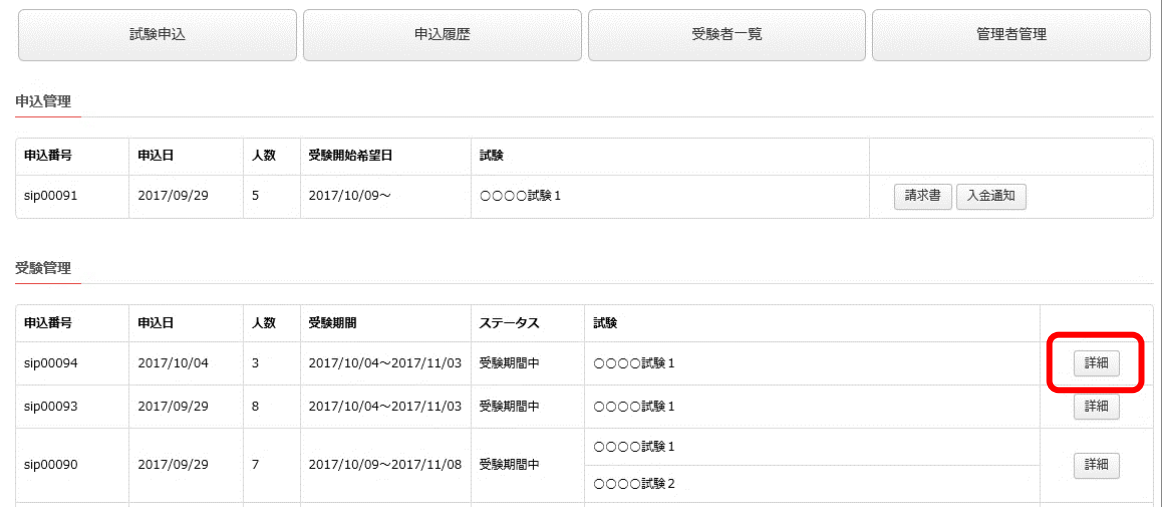

※トップページは、画面左上に表示されているロゴ画像をクリックするといつでも表示できます。

- ② トップページの「受験管理」から、受験者グループの設定を行いたい試験の「詳細」ボタンをクリックする。
- ③ 「グループ情報編集」ボタンをクリックする。

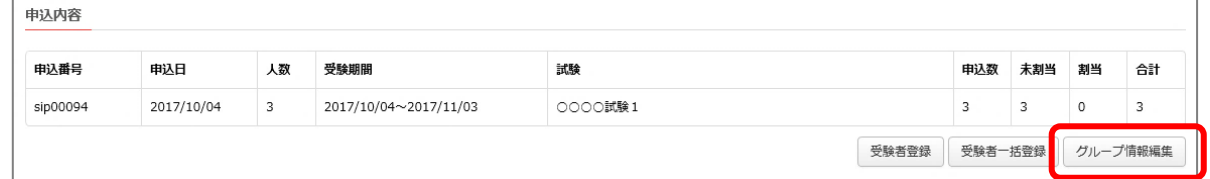

- ④ 表示された設定画面上で、グループの名称や受験可能期間、受験用の ID やパスワードの通知方法を設定する。 (パスワード通知方法は、試験によって選択できる項目が異なります)
	- ※受験開始日、終了日は、実際の試験の受験時間を考慮し、試験を実施する時間帯全体が含まれるように試験 開始、終了の時刻を設定してください。(例えば、受験時間1時間の試験であれば、受験開始日~終了日に 設定した時間が1時間以上となるように設定してください)

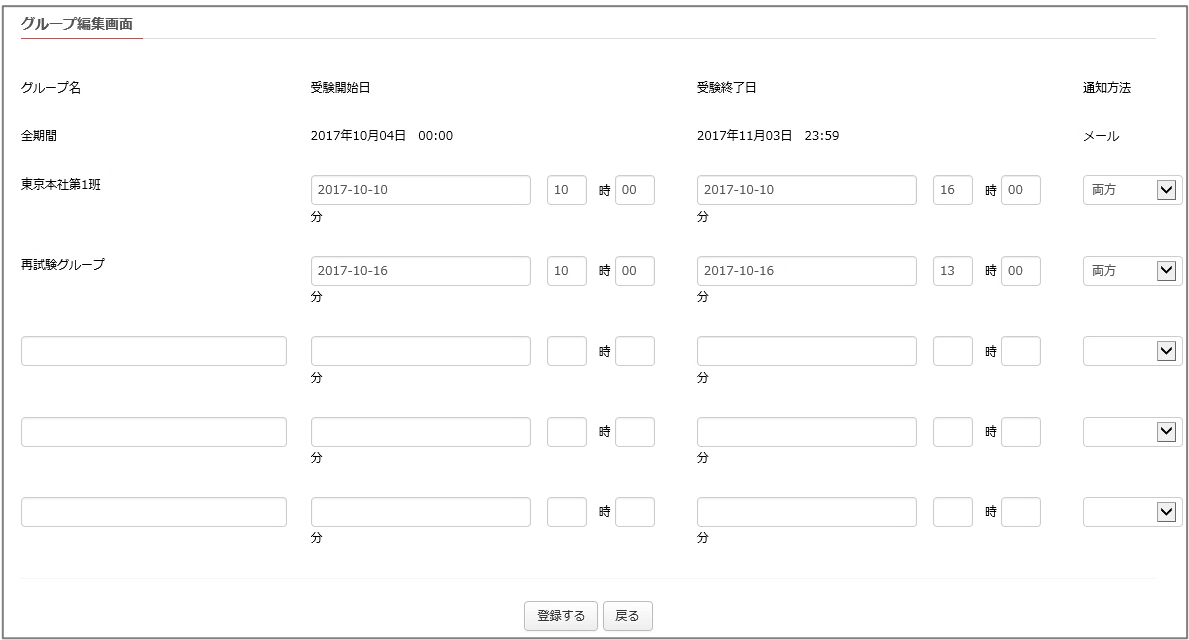

⑤ 設定が完了したら「登録する」のボタンをクリックする。

・ここで設定したグループと、登録済の受験者と紐付けするときには後述の「9 - 2. グループの設定、変更」でご説明し ている手順を使います。

・登録されたグループ名は、「受験者検索」のなかで検索条件として使用できます。

・グループと紐付けられていない受験者は「『全期間』という名称のグループ」に所属しているものとして扱われます。

# <span id="page-30-0"></span>**9-2.グループの設定・変更**

前節でご説明したグループについて、受験者が所属しているグループの設定や、割り当ての変更は、受験者の一覧リス ト上の「試験振替」のボタンをクリックすることで実施できます。

① 割り当てを変更したい受験者の「試験振替」ボタンをクリックする。

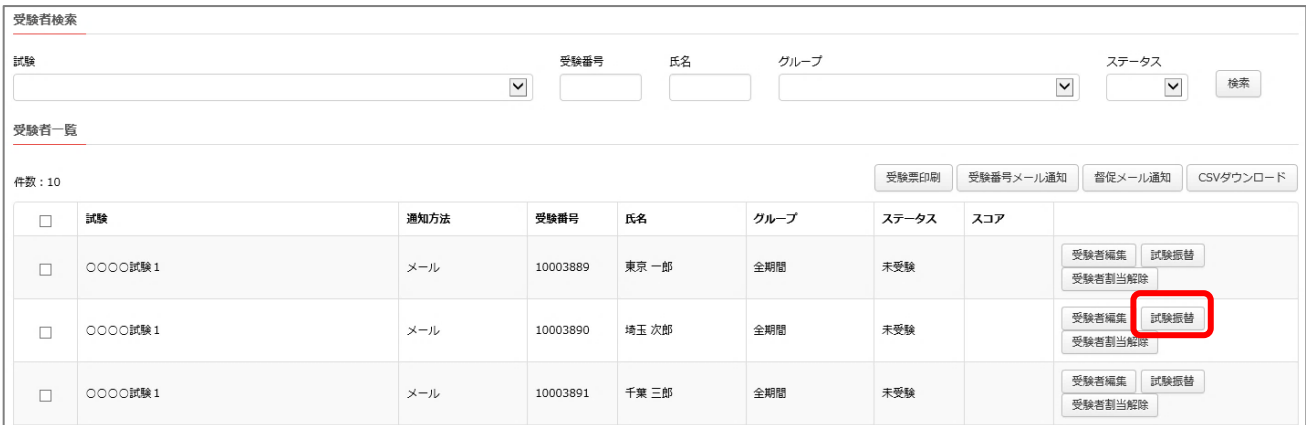

② 「変更後」のプルダウンメニューから、変更後のグループを選択する。

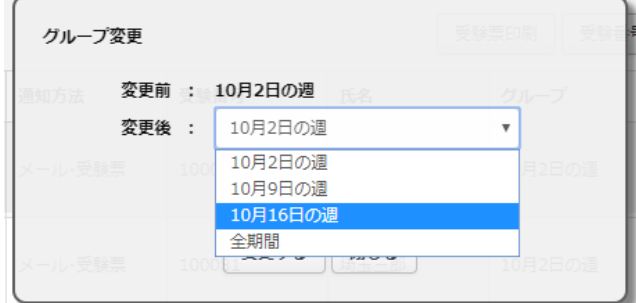

③ 「変更する」のボタンをクリックする。

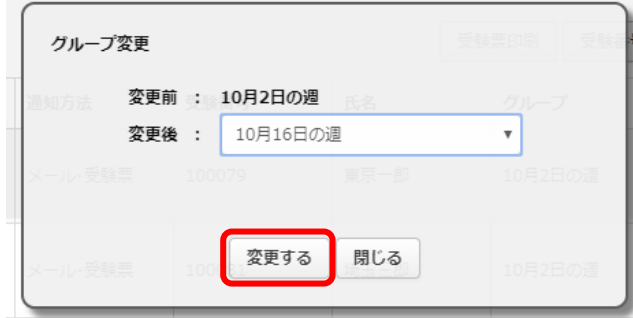

グループに割り当てられていない受験者には「全期間」というグループ名が設定されています。これらの特定のグループに割 り当てる場合には変更前には「変更前:全期間」から「変更後」のメニューで割り当て先のグループを選択します。

#### <span id="page-32-0"></span>**9-3.受験者情報の編集**

「5.受験者登録の手順」で設定した、当所が用意した受験番号に対して登録した受験者氏名、メールアドレスなど の情報を変更したい場合には、受験者の一覧リスト上の「受験者編集」のボタンをクリックすることで、変更することができ ます。

① 情報を変更したい受験者の「受験者編集」のボタンをクリックする。

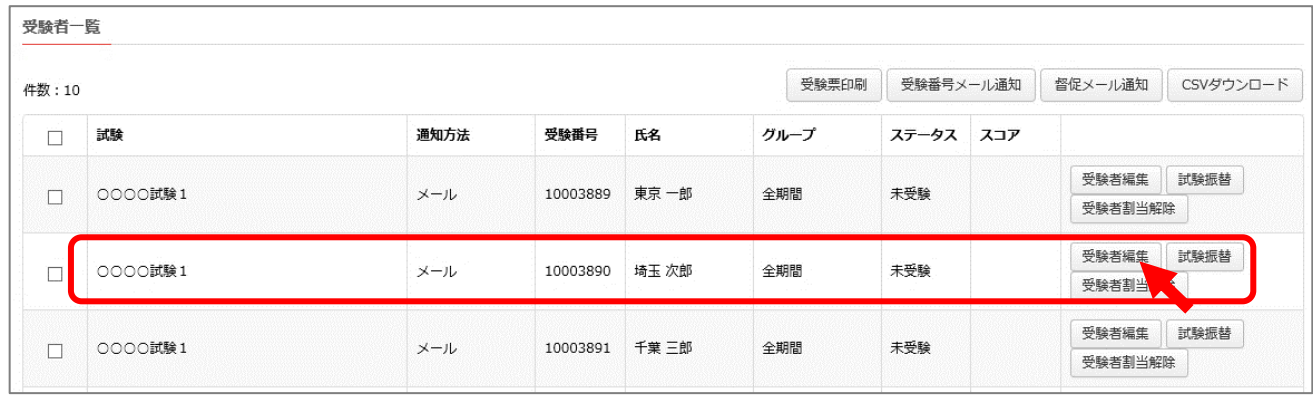

② 変更する情報を上書き入力し、「確認する」をクリックする。

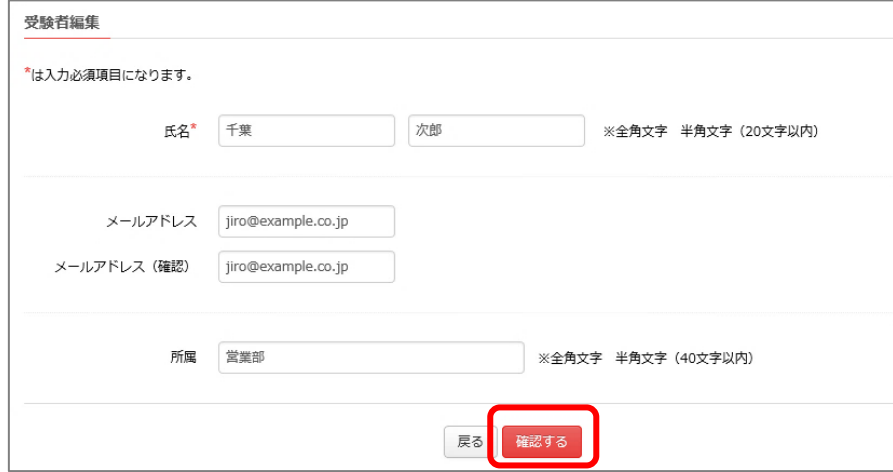

③ 入力内容を確認し、「登録する」をクリックすると、情報が変更される。

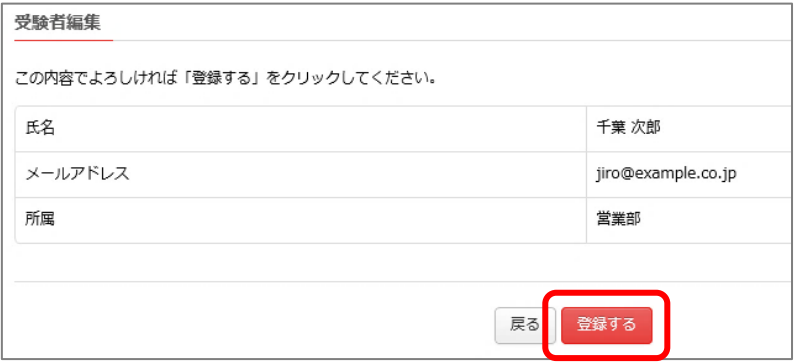

#### <span id="page-33-0"></span>**9-4.受験者登録のキャンセル**

「5.受験者登録の手順」で設定した、当所が用意した受験番号と、個々の受験者との紐付けについて、これをリセッ トして、受験者登録をキャンセルしたい場合には、受験者の一覧リスト上の「受験者割当解除」のボタンをクリックすること で、設定された紐付けやグループの割り当てなどをすべて解除できます。

④ 登録をキャンセルしたい受験者の「受験者割当解除」のボタンをクリックする。

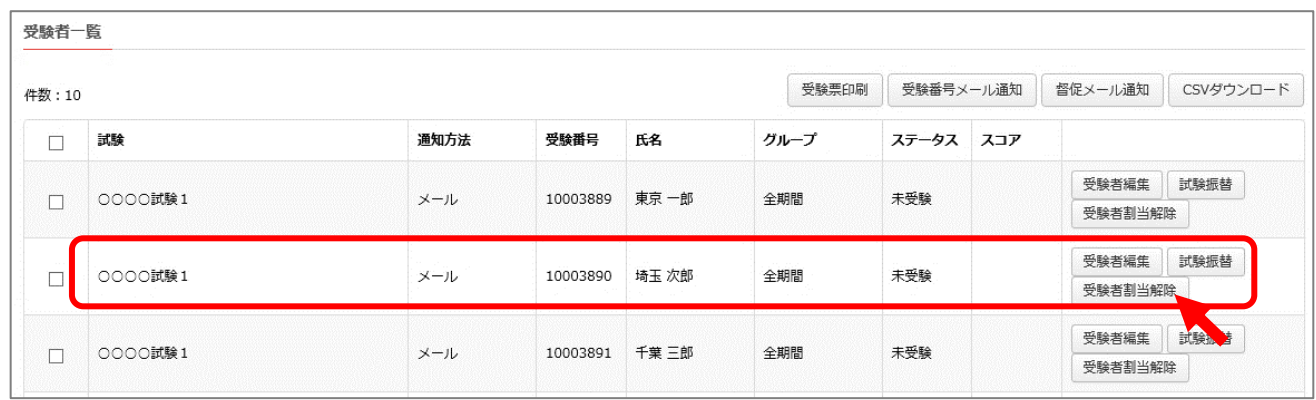

⑤ 「受験者割当て解除します」の画面で「OK」をクリックする。

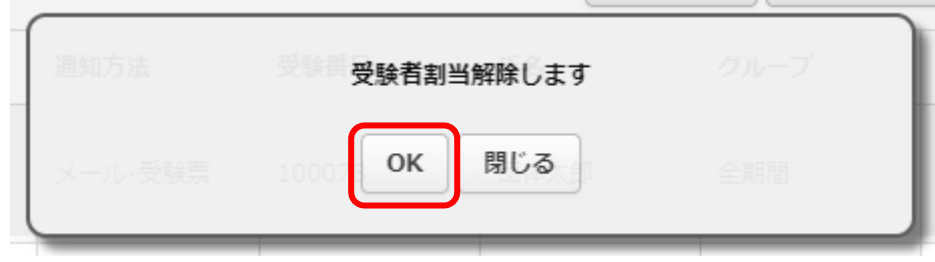

⑥ 受験番号に紐付けられた受験者やグループの情報が削除される。

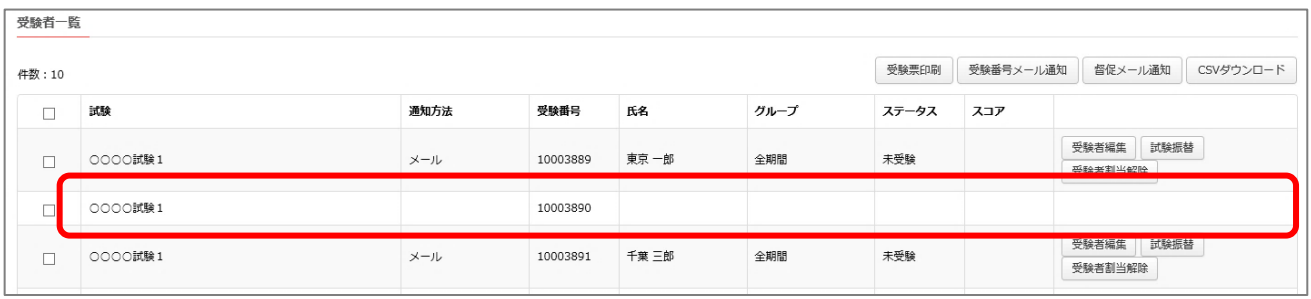

#### <span id="page-34-0"></span>**9-5.督促メールの通知**

未受験の受験対象者を抽出して、受験を促す趣旨での督促メールを送信することができます。

- ① 当該の試験について「受験者一覧」を表示させる。
- ② 「ステータス」の検索条件に「未受験」を指定するなどして、未受験者のリストを抽出する。
- ③ リストから対象者を行左端のチェックボックスで選択する。
- ④ 「督促メール通知」のボタンをクリックする。

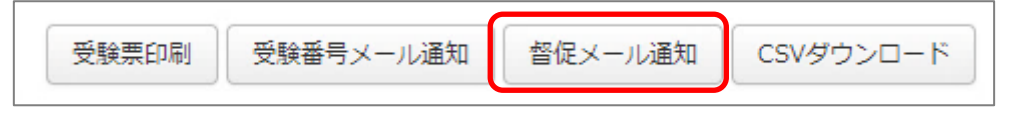

→メール送信確認画面が表示されるので、送信内容を確認の上、「送信」を押し、

「メールを送信します」という画面上で、「OK」をクリックすると③の対象者にメールが送信されます。

#### <span id="page-34-1"></span>**9-6.受験者一覧のダウンロード**

受験者一覧については、「CSV ダウンロード」のボタンをクリックすると、CSV 形式でご使用の端末にダウンロードできま す。

ダウンロードできる項目は、「申込番号」「試験名称」「受験番号」「氏名」「グループ」「ステータス」「点数」です。

<span id="page-35-0"></span>10.アカウントの管理機能

本章では、当システムをご利用いただくためのアカウントの管理機能についてご説明します。パスワードの変更や新規ア カウントの発行、担当者や連絡先の変更などを行うことができます。

本章でご説明する機能をご利用いただくためには、「マスタシステム管理」\*の権限を持つアカウントでログインする必要 があります。

\*当システムに用意されているアカウントの種類やそれぞれの権限については、付録11-2. でご説明しています。

### <span id="page-35-1"></span>**10-1.パスワードの変更**

登録済みのアカウントについてのパスワードの変更方法をご説明します。

① トップページを表示させて、「管理者管理」のボタンをクリックする。

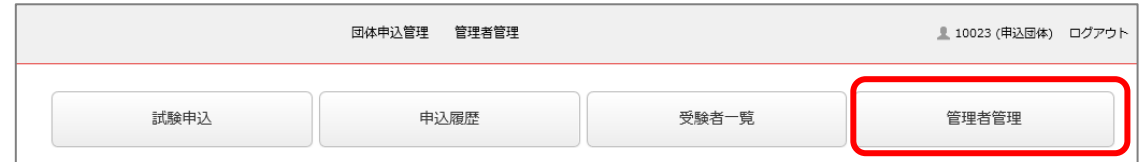

※トップページは、画面左上に表示されているロゴ画像をクリックするといつでも表示できます。

② 変更するアカウントの「パスワード変更」の文字をクリックする。

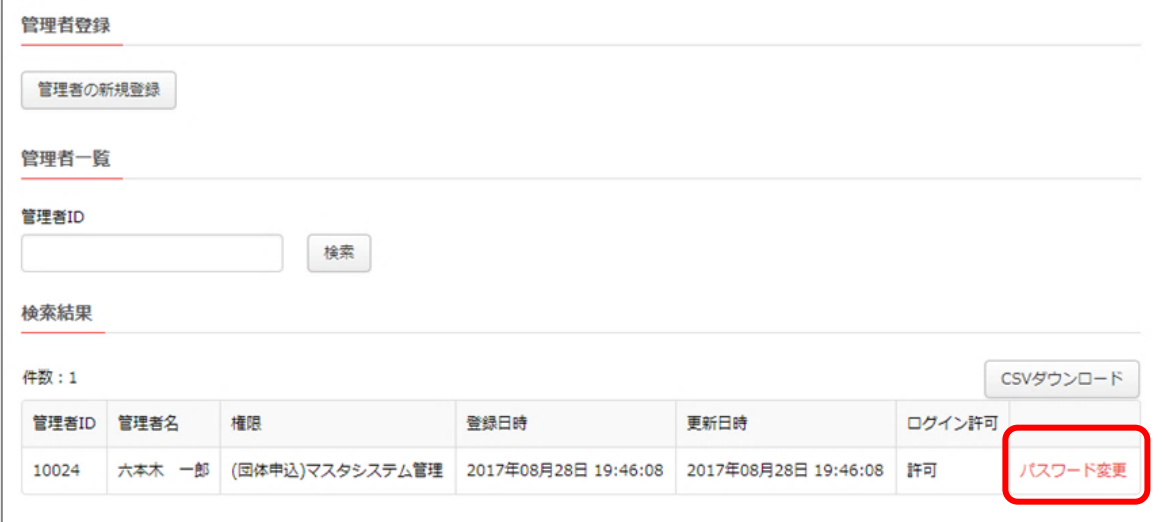

③ 変更前と変更後のパスワードを入力して「実行」のボタンをクリックする。

マスタシステム管理者が、自分以外のパスワードを変更する場合には、ログイン中のマスタシステム管理者のパスワー ドと、対象の管理者の変更後のパスワード(2 回)を入力します。

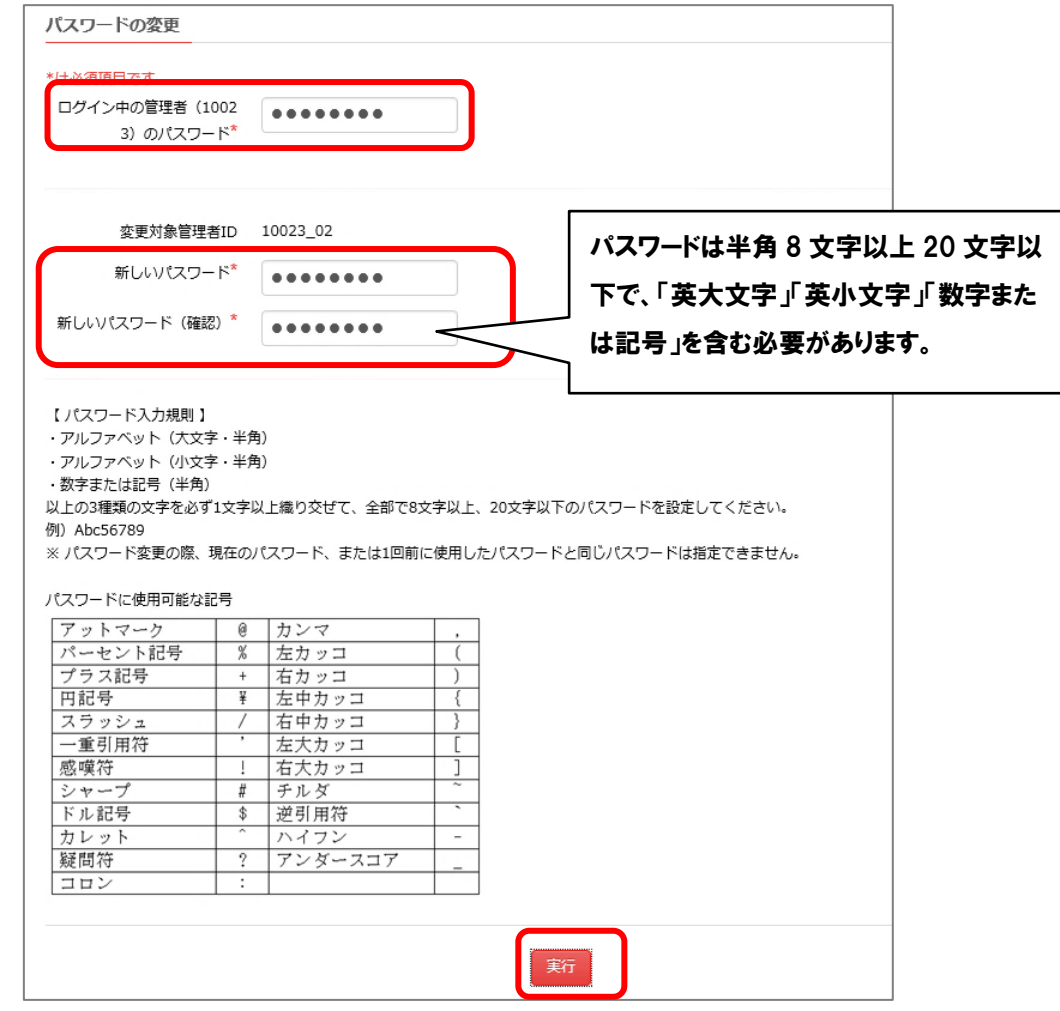

パスワード変更が完了したメールが、登録されたメールアドレス宛に届きます。 届かない場合には、管理者に登録されたメールアドレスが正しいか、確認してください。

④ 「パスワード変更が完了しました」の画面を確認して、「戻る」のボタンをクリックする。

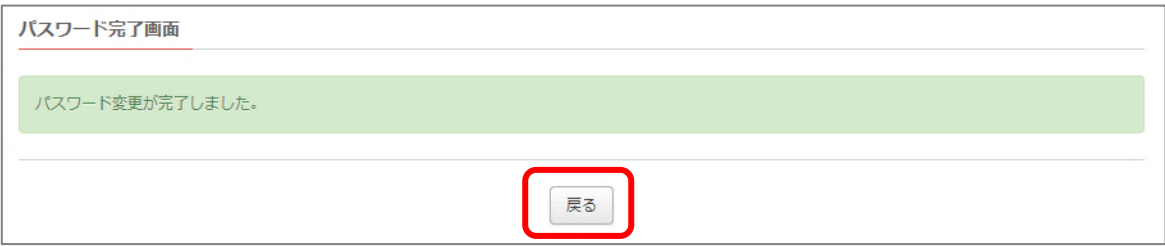

→上記②の画面に戻ります。

### <span id="page-37-0"></span>**10-2.新規アカウントの登録**

通常の運営管理業務を行うときに使用するアカウントを新規に登録する手順をご説明します。

#### ① トップページを表示させて、「管理者管理」のボタンをクリックする。

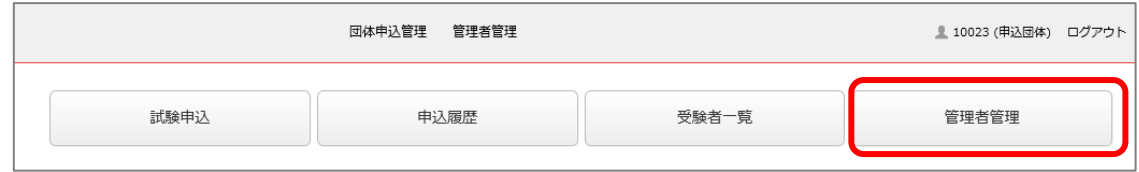

※トップページは、画面左上に表示されているロゴ画像をクリックするといつでも表示できます。

② 「管理者の新規登録」のボタンをクリックする。

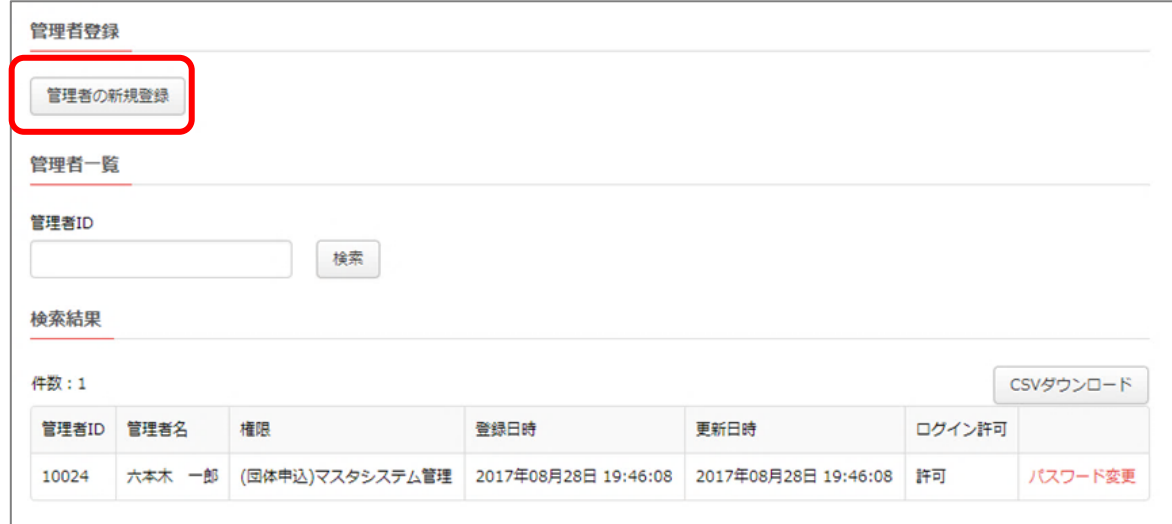

③ 必要事項を入力して、「ロール」でプルダウンメニューから種別を選択\*した後、「確認」のボタンをクリックする。

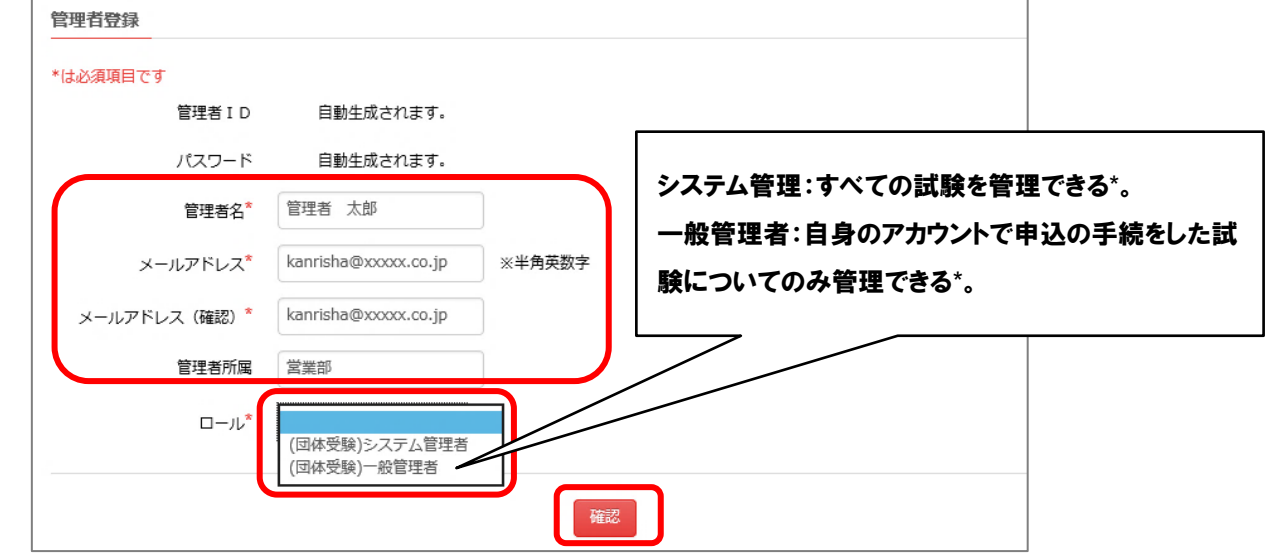

\*当システムに用意されているアカウントの種類やそれぞれの権限については、付録11-2. でご説明しています。

確認画面を確認して問題がなければ「登録する」のボタンをクリックする。

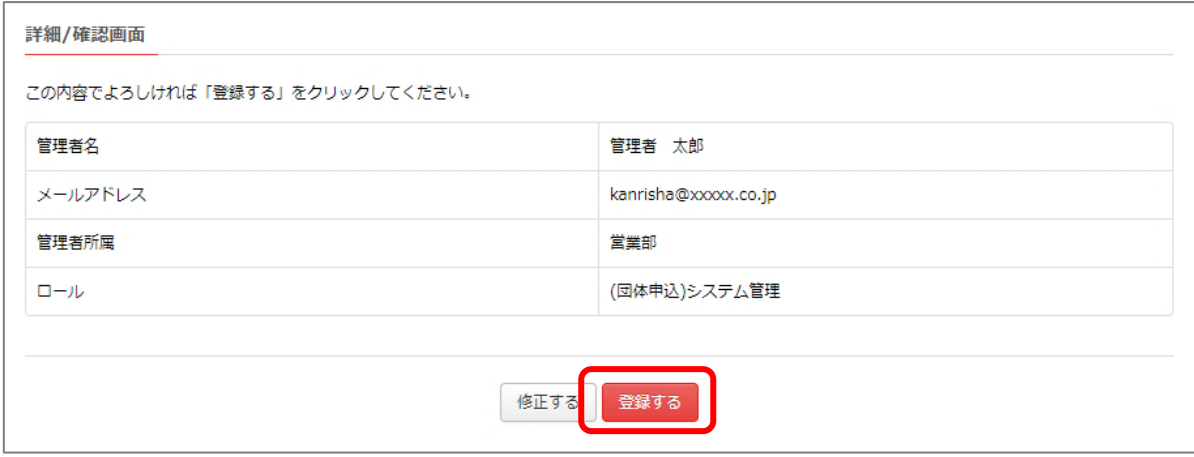

登録完了画面を確認して、「戻る」のボタンをクリックする。

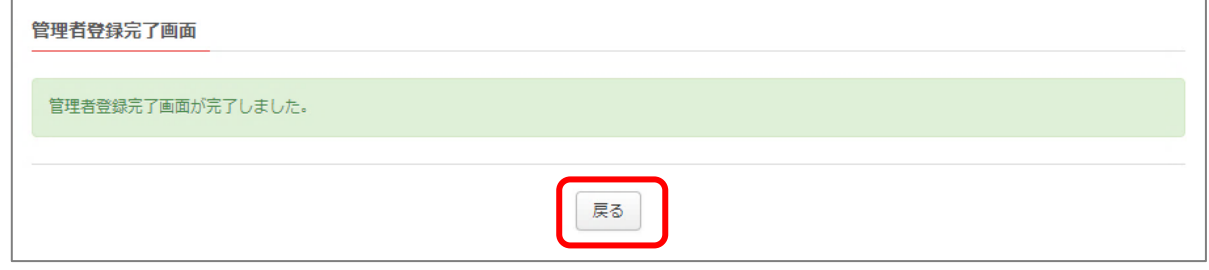

上記①~⑤の作業で登録したアカウントがリストに追加される。

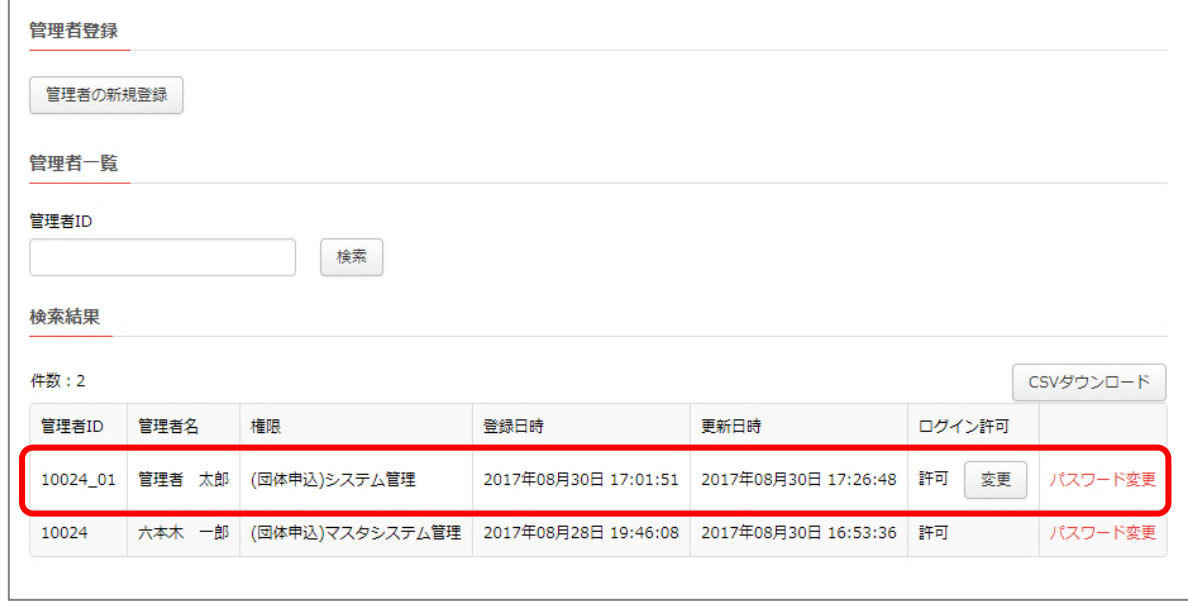

⑦ 登録した管理者のメールアドレス宛には、以下のようなメールが送信されるので、この内容にログインを行ってください。 管理者アカウント登録完了メール

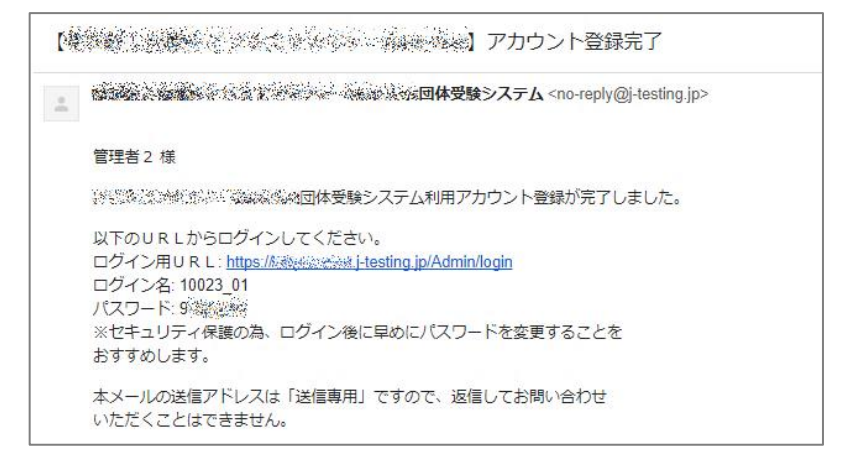

#### <span id="page-40-0"></span>**10-3.管理者情報の変更**

管理者アカウントの登録内容(管理者名、所属、メールアドレス、権限)を変更する際は、以下の手順で行います。

※ システム管理者、一般管理者のアカウントのみ変更可能です。

試験実施管理者(ID が「sip」で始まる管理者)については、管理者情報は登録されていませんので変更でき ません。

また、マスタシステム管理者の情報は、団体情報の変更から行います。(10-4参照)

① トップページを表示させて、「管理者管理」のボタンをクリックする。

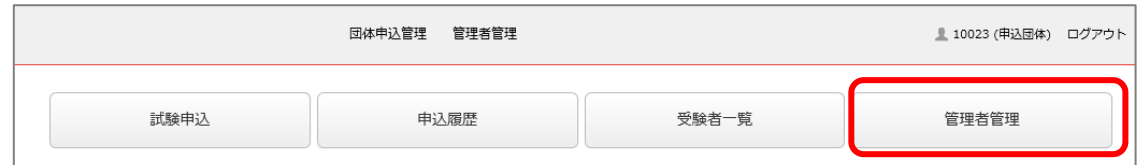

※トップページは、画面左上に表示されているロゴ画像をクリックするといつでも表示できます。

② 変更するアカウントの「管理者情報変更」の文字をクリックする。

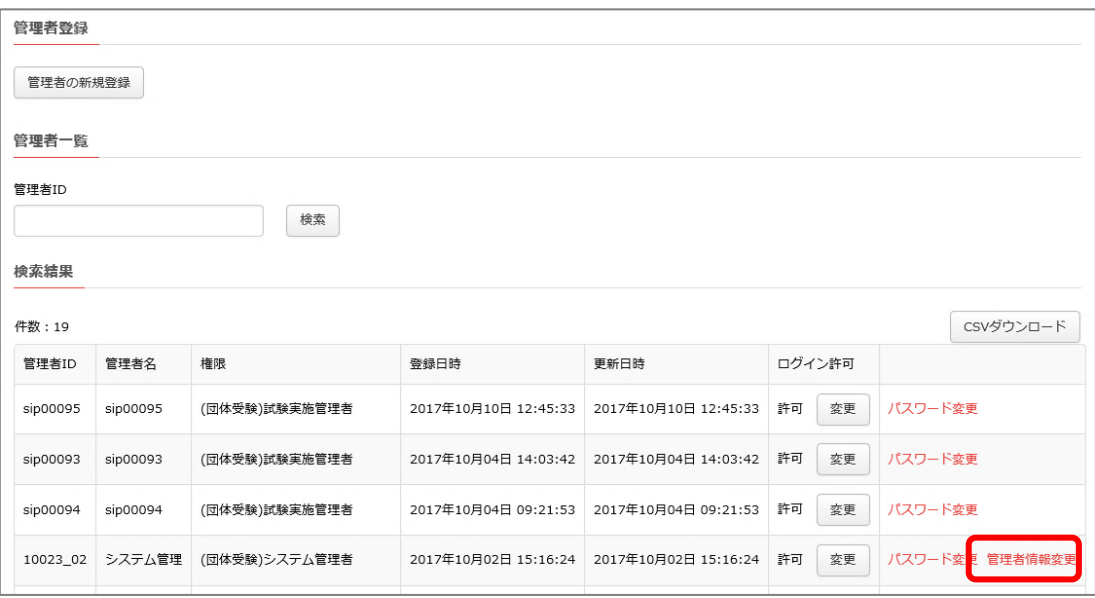

# ③ 変更内容を上書きで入力し、「確認」を押す

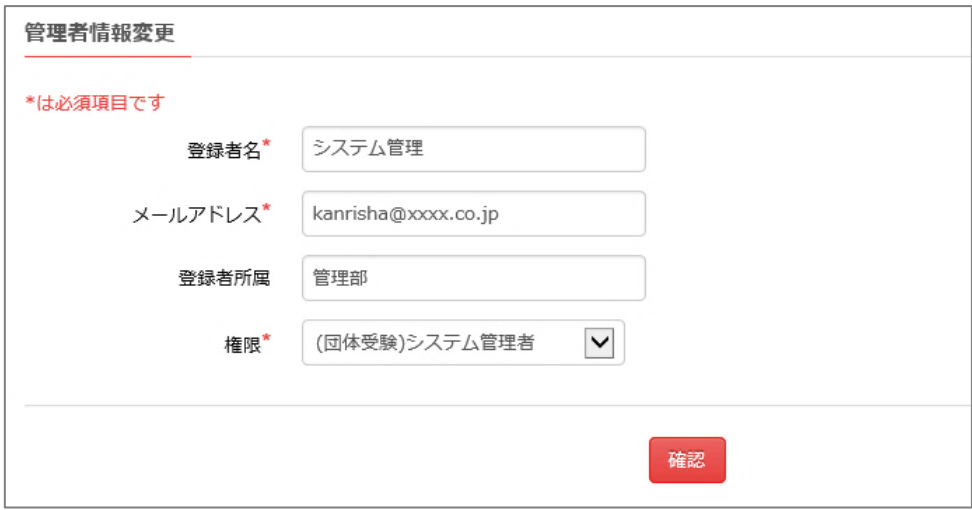

# ④ 変更内容を確認し、「登録する」を押す。

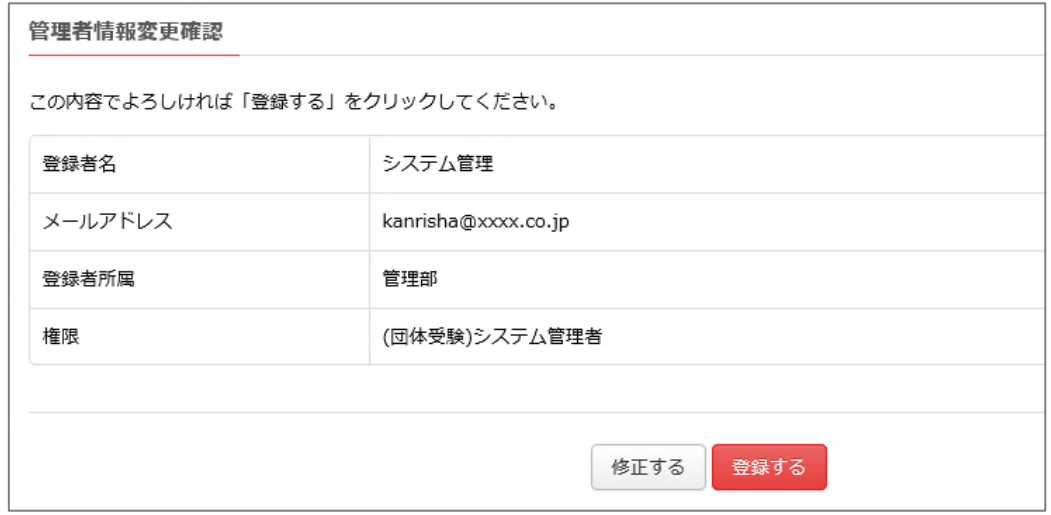

# ⑤ 変更完了

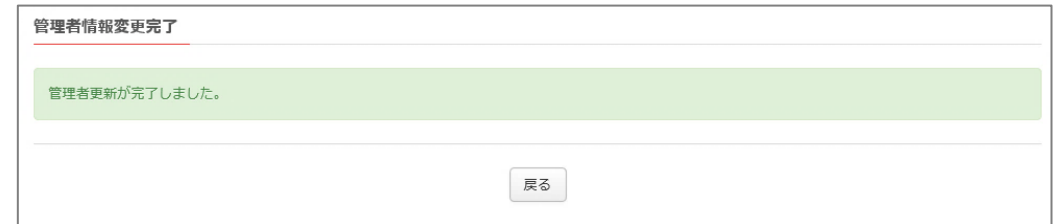

#### 変更が完了すると、登録メールアドレス宛に変更完了の通知が送られます。

#### <span id="page-42-0"></span>**10-4. 団体情報の変更**

担当者や連絡先、所在地等が変更になった場合には、下記の要領で変更を登録します。 ※団体名を変更する場合は、お電話にてお申し出ください。

① トップページを開き、「団体申込管理」のプルダウンメニューから「申込団体情報編集」のメニューを選ぶ。

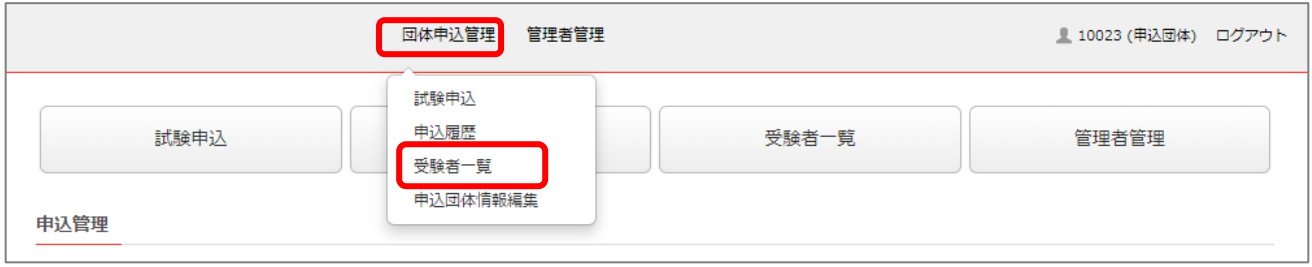

※トップページは、画面左上に表示されているロゴ画像をクリックするといつでも表示できます。

② 変更後の登録事項を入力して「確認」のボタンをクリックする。

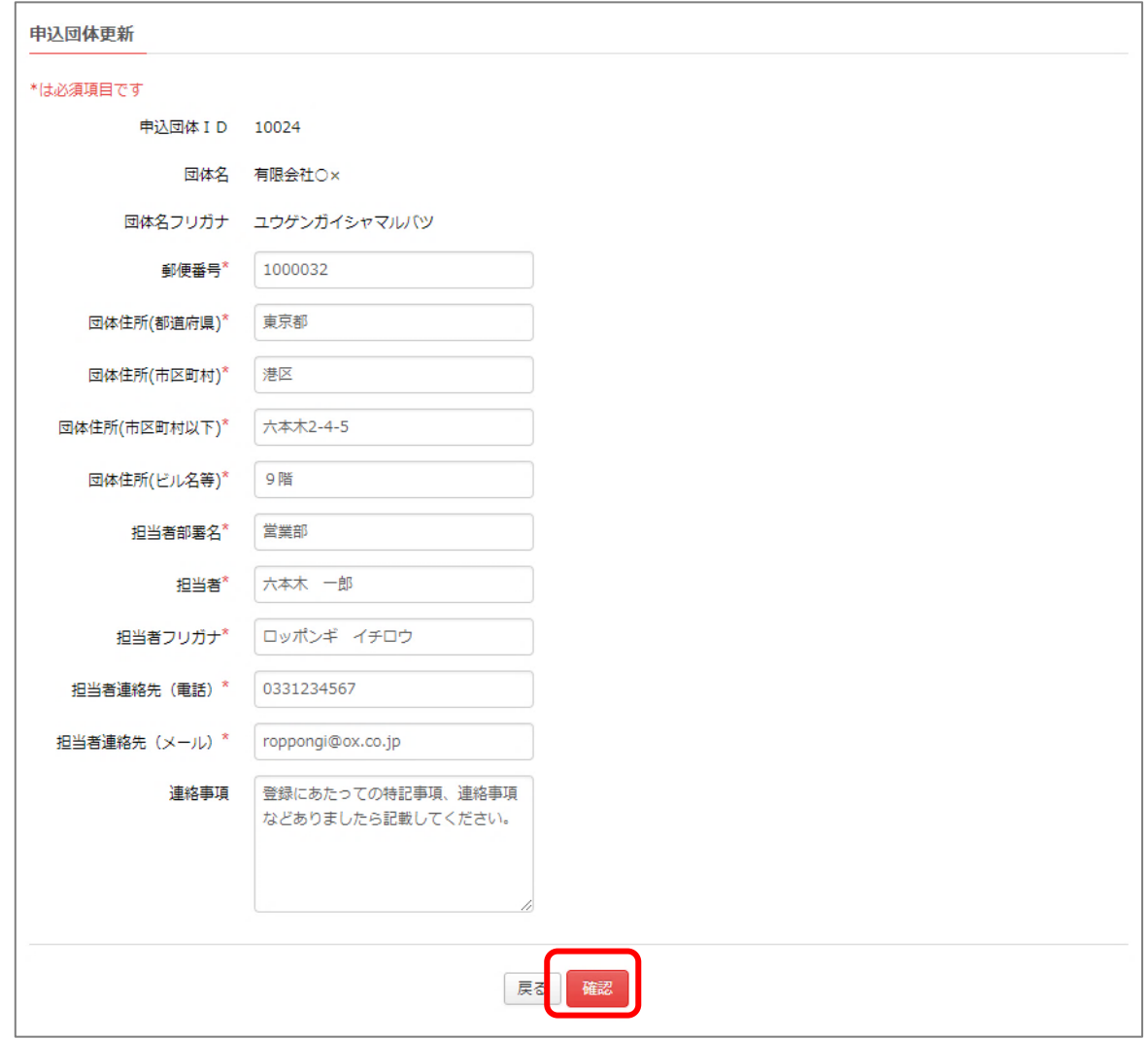

③ 確認画面に問題がなければ「登録」のボタンをクリックする。

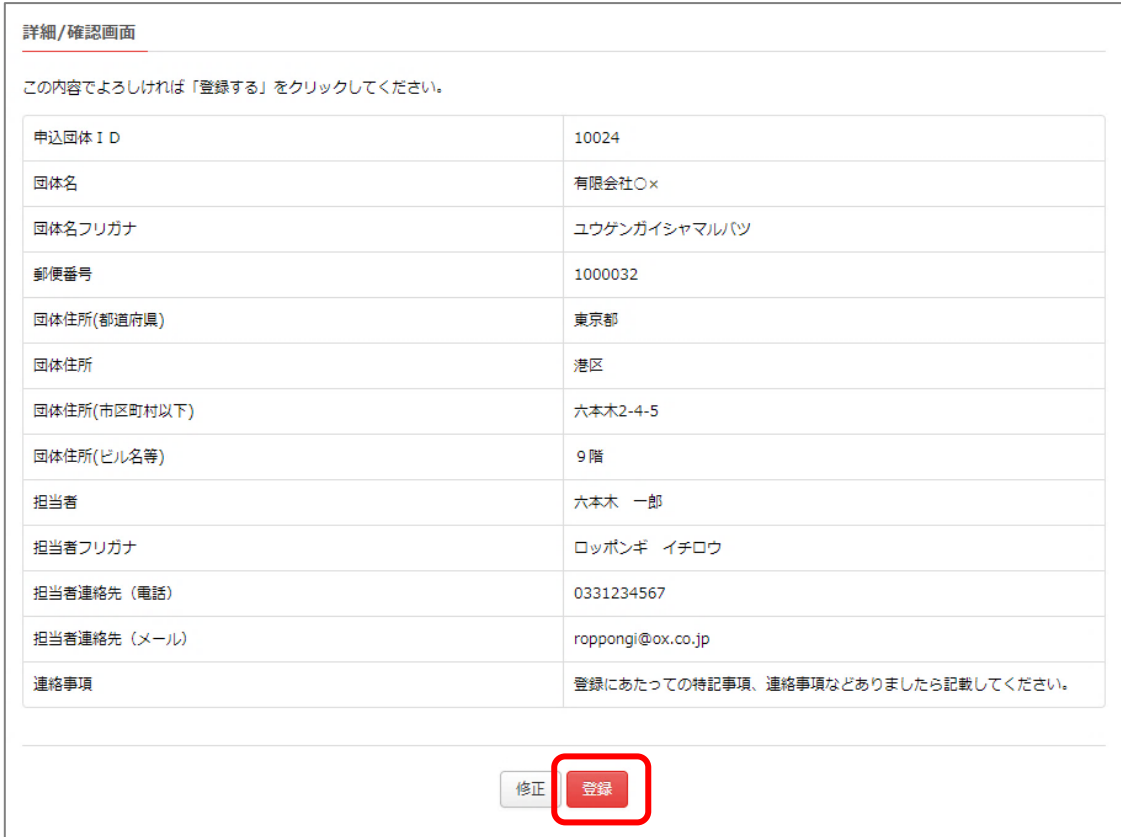

登録完了時に、登録内容を記載したメールが登録アドレス宛にメールで送信されますので、届かない場合には、登 録メールアドレスが正しいか、ご確認ください。

④ 完了画面を確認したら、「戻る」ボタンをクリックする。

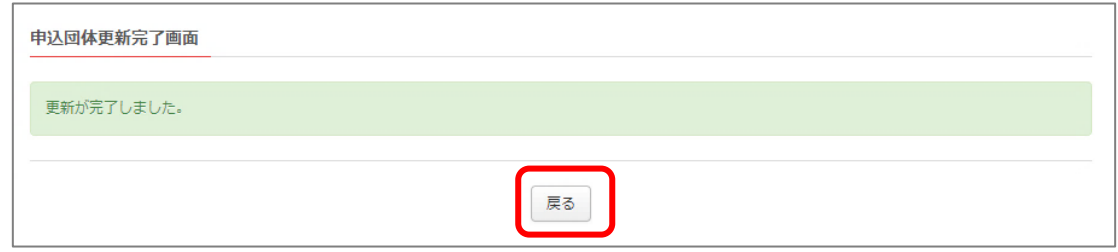

→「戻る」ボタンをクリックするとトップ画面に戻ります。

<span id="page-44-0"></span>11.付録

# <span id="page-44-1"></span>11-1. お問い合わせ先

本サイトのご利用方法、お支払いについては、試験を主催する当所のお問い合わせ先までお問い合わせください。

# <span id="page-44-2"></span>**11-2.アカウント権限の種類と操作範囲**

当システムの管理者向けに提供されるアカウント権限の種類とその操作範囲は下表のとおりです。

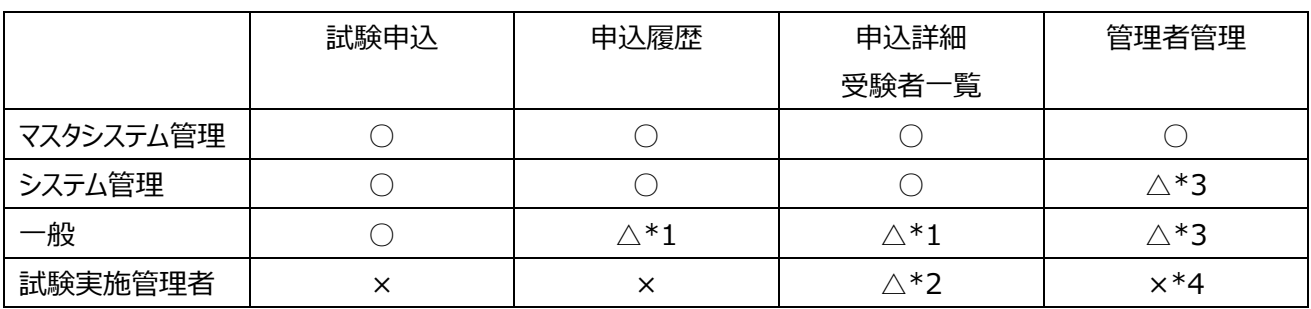

\*1 自身のアカウントで申込を行った試験のみが管理可能。

\*2 該当する試験についてのみ管理可能。有効期間は、試験の実施期間+当所登録時に設定した日数。

\*3 自身の管理者アカウントのパスワードのみ変更可能

\*4 試験実施管理者のパスワードを再設定する必要がある場合には、マスタシステム管理者にて行ってください。

1. マスタシステム管理

ひとつの申込団体につき1件発行されます。主に以下2.と3.の管理者向アカウントを発行・管理する際に使 用します。当所が申込団体を承認した時点で発行されます。

2~4 の管理者が行うことができるすべての操作が可能です。

2. システム管理

他のアカウントにより申込が行われた試験や受験者についても管理ができる権限を持ちます。 3~4 の管理者が行うことができるすべての操作が可能です。

3. 一般

自身のアカウントで申込が行われた試験についてのみ、管理の権限を持ちます。他のアカウントによって申込や登録 が行われた試験や受験者についての管理を行うことはできません。

4 の管理者が行うことができるすべての操作が可能です。

4. 試験実施管理者

特定の申込に関する試験の運営に権限を特化した期間限定の管理者アカウントです。受験番号発行時に送信さ れるメールにて ID/パスワードが通知されます。当該の試験についてのみ運営に必要な権限を持ち、当所が受験番 号を発行した時点で同時に発行されます。有効期間は、その試験の実施期間に加えて、団体登録申請時にあら かじめ設定した日数の合計となります。